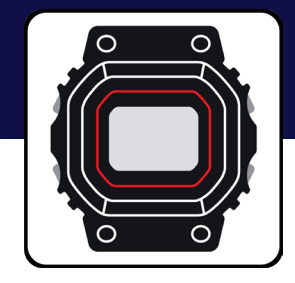

### Casio Watches App Guide G-SHOCK EXAMPLE MODEL – GAB2100

# G-SHOCK

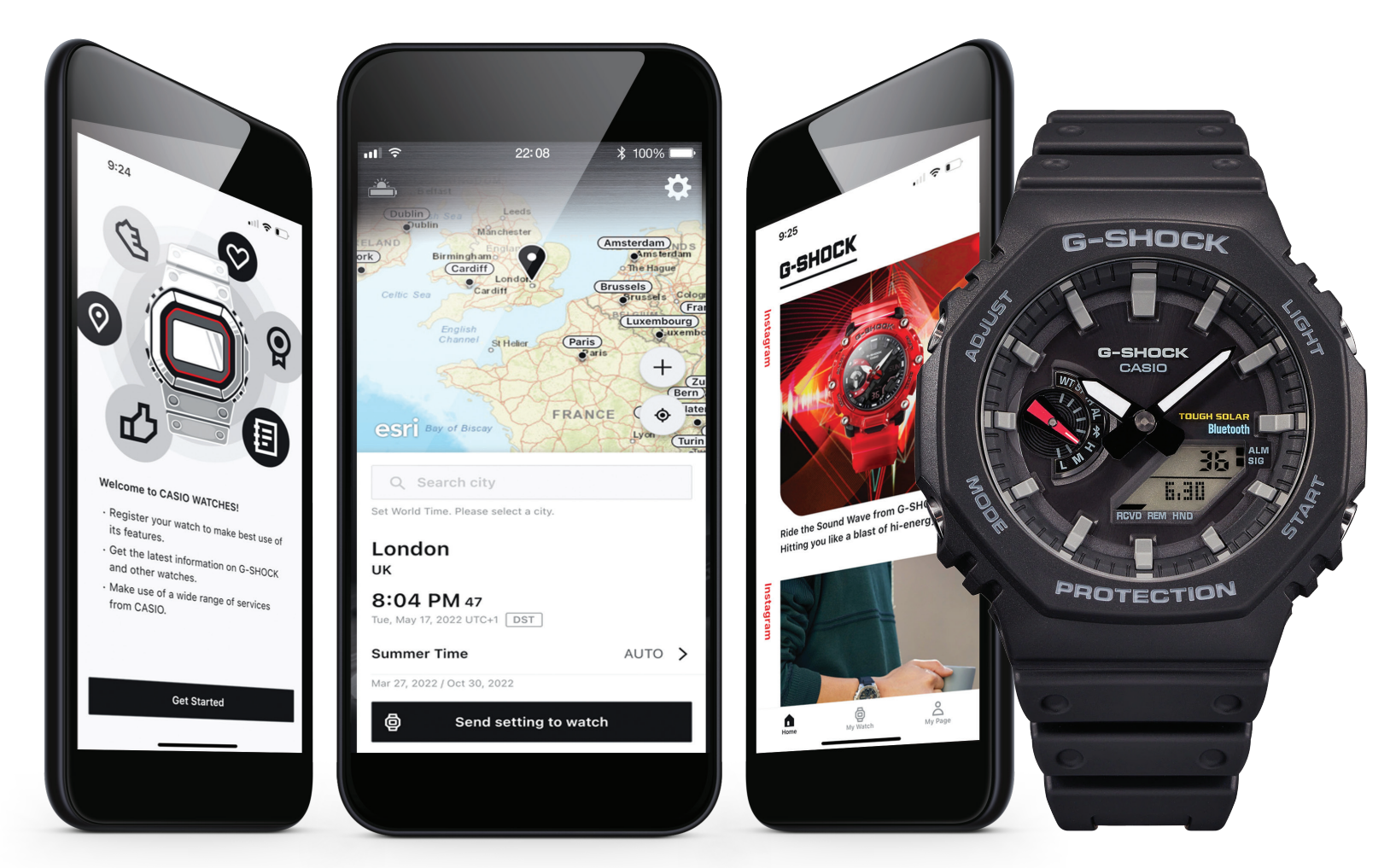

### **Index**

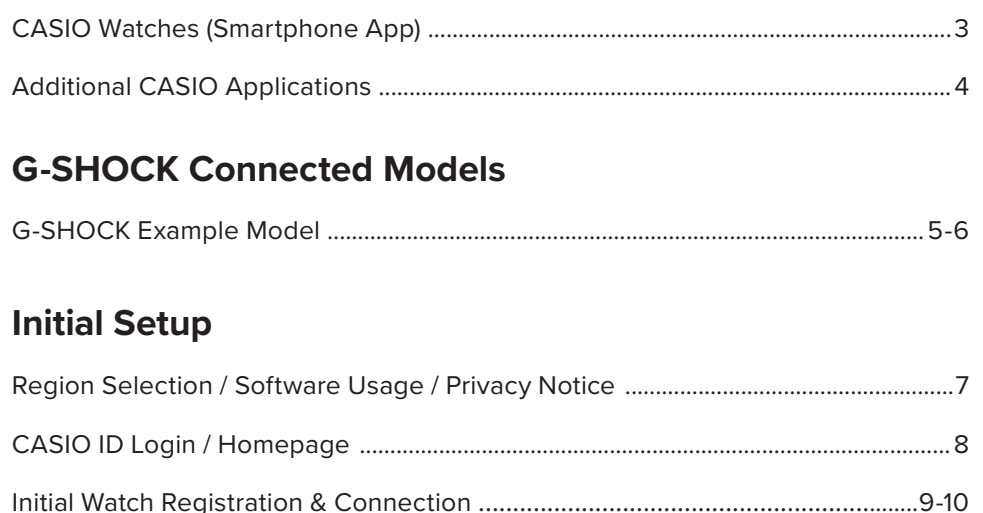

### My Watch - Watch Features

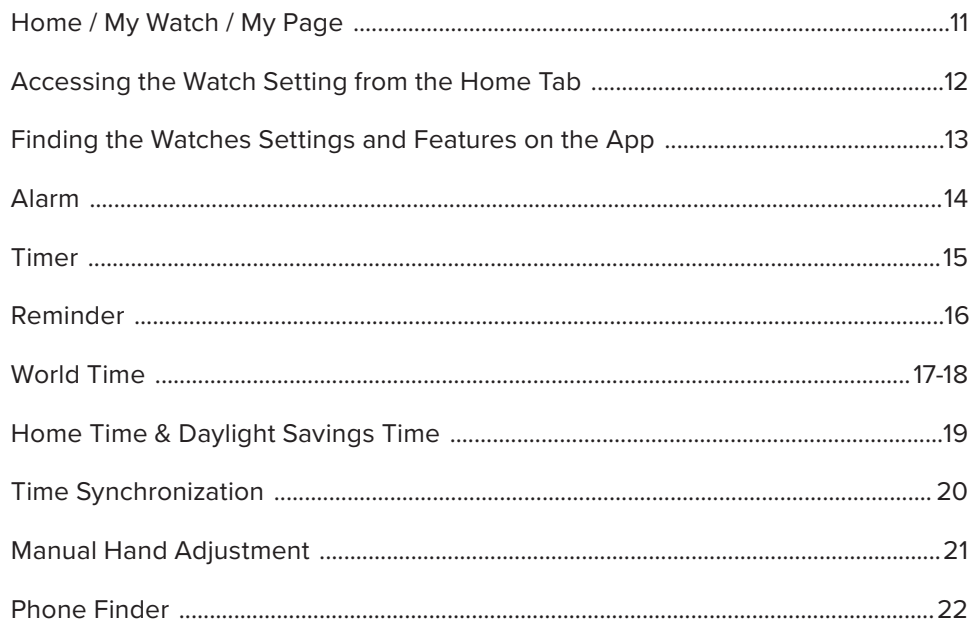

### **My Watch - Watch Settings**

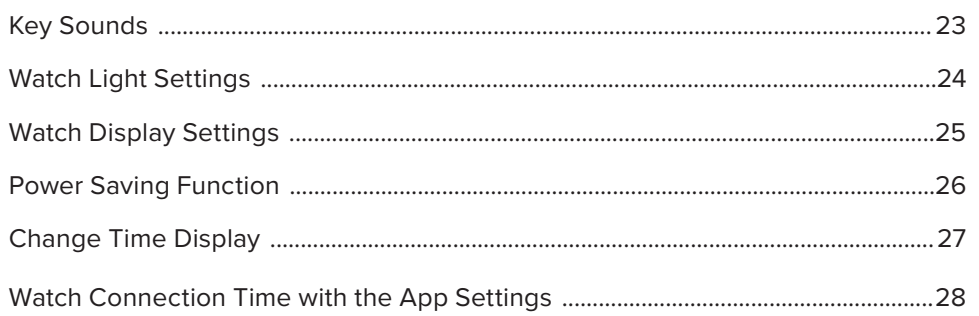

### My Watch - Tutorial

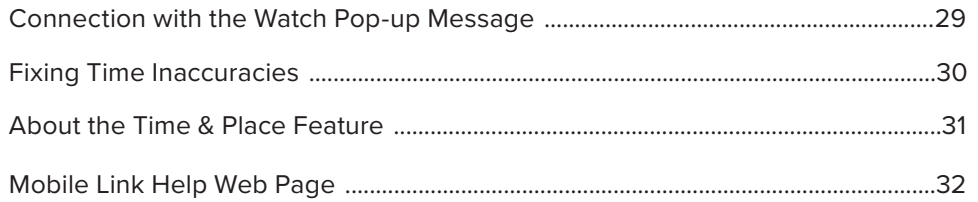

### Pop-up Watch Menu

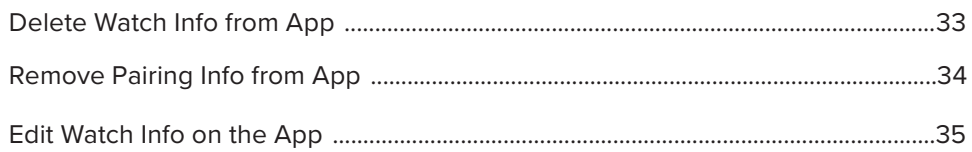

## **CASIO Watches App Menu**

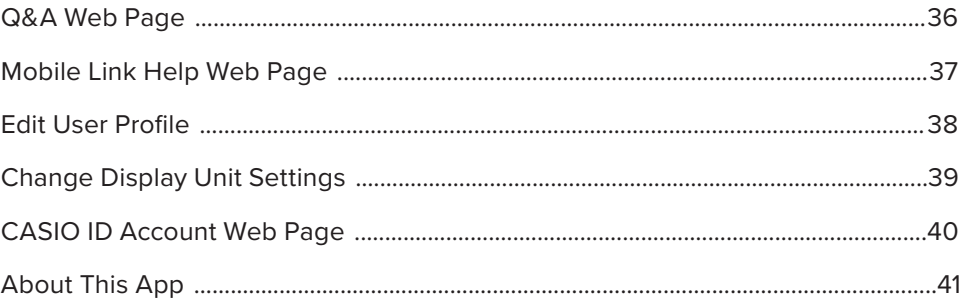

## CASIO Watches (Smartphone App)

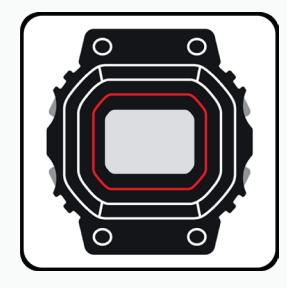

### $\overline{\phantom{a}}$   $\overline{\phantom{a}}$   $\overline{\$ CASIO WATCHES SMARTPHONE APP

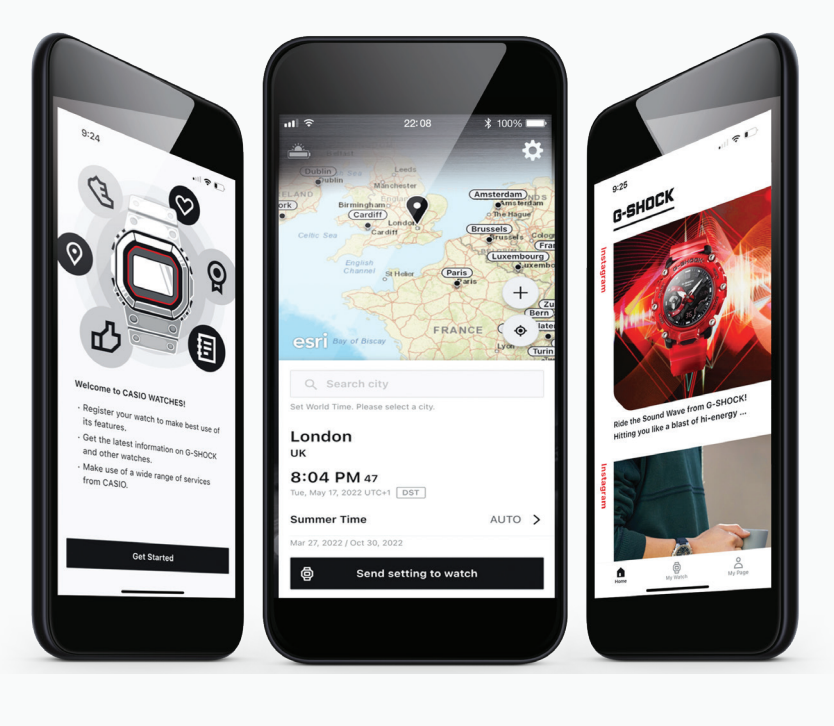

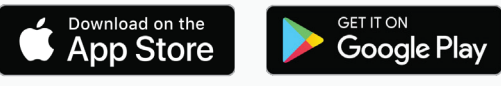

Confirmed OS versions<sub>□</sub>

## GAB2100 App Features

### **Watch Status Display**

Graphical display of time-reception status, solar power generation status, internal data update history and more.

### **Self Check**

Automatic evaluation of watch functions' operational status. Displays a screen alert in the case of malfunction.

### **Time & Place Log**

Pressing a button on the watch records the current date/time and position on a map within the app. Useful as an activity log.

### **Reminder Setting**

The watch will remind you of up to five upcoming events, which you set within the app.

### **Local Calendar**

Supports days of the week, languages, and month/day display orders for U.K., Spain, Germany, France, Italy, and Russia.

### **Automatic Time Adjustment (four times a day)**

- World time for over 300 cities
- Home time/ world time switching
- Countdown timer/ alarm setting
- Phone finder

**& Bluetooth**®

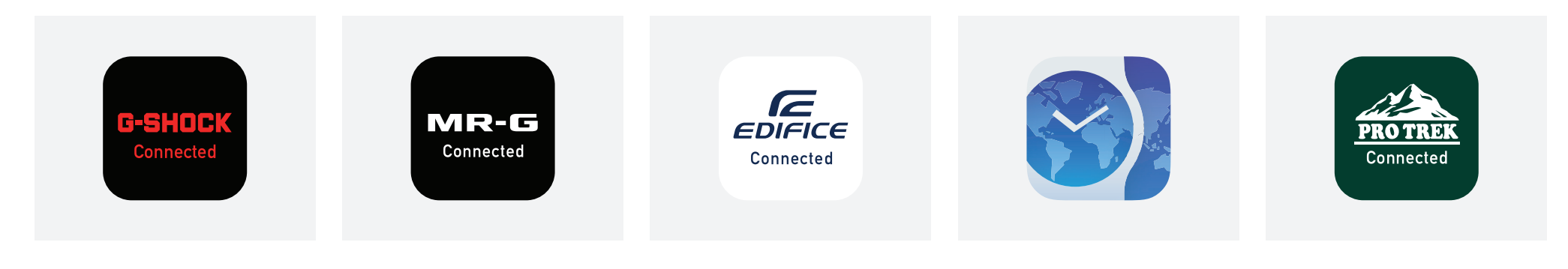

### G-SHOCK Connected App

Models: Select MT-G, G-STEEL, Origin, Power Trainer, and Master Of G Series

## Models: MRGB1000, MRGG1000,

MRGG2000

## Models: ECB10, ECB800, ECB900, EQB1000

Models: Select Edifice ECB & EQB Series Models: PRTB50 MR-G Connected App **EDIFICE Connected App** CASIO+ App **Pro Trek Connected App** 

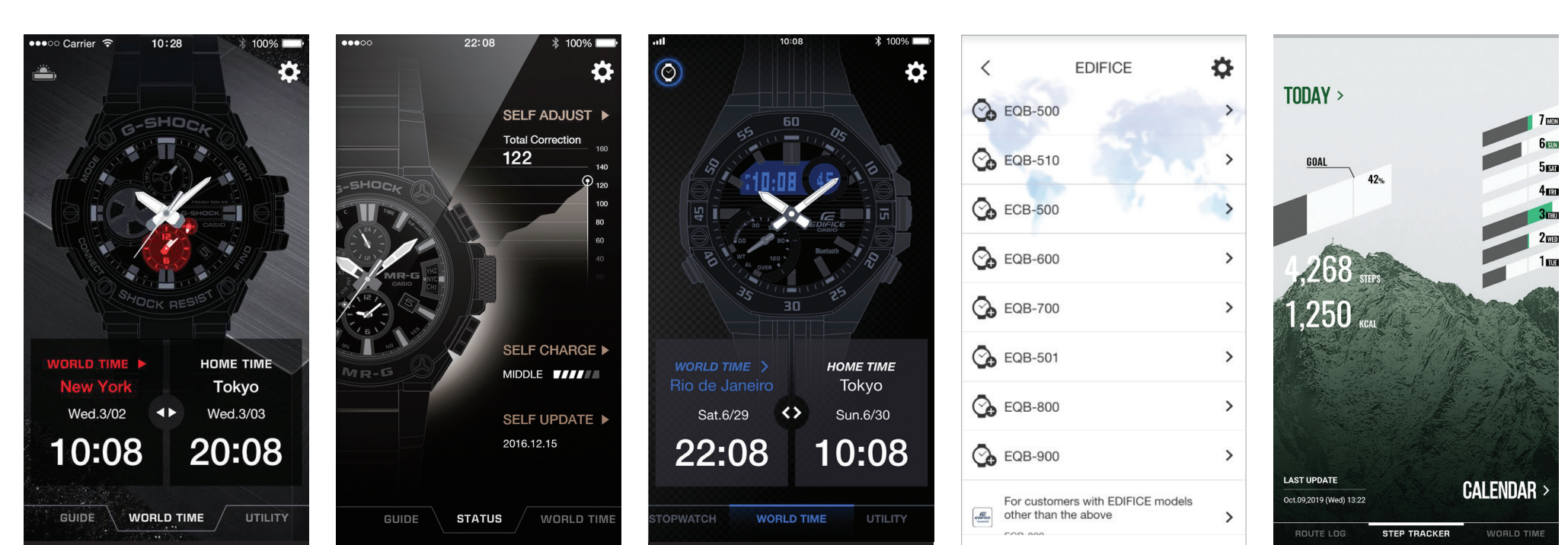

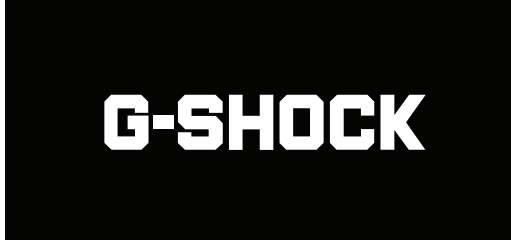

### **UPGRADE THE ICONIC LOOK YOU LOVE WITH THE OCTAGONAL GA2100 LINE.**

The GA2100 line inherits the design concept of the very first G-SHOCK, but now with Smartphone Link and Tough Solar power

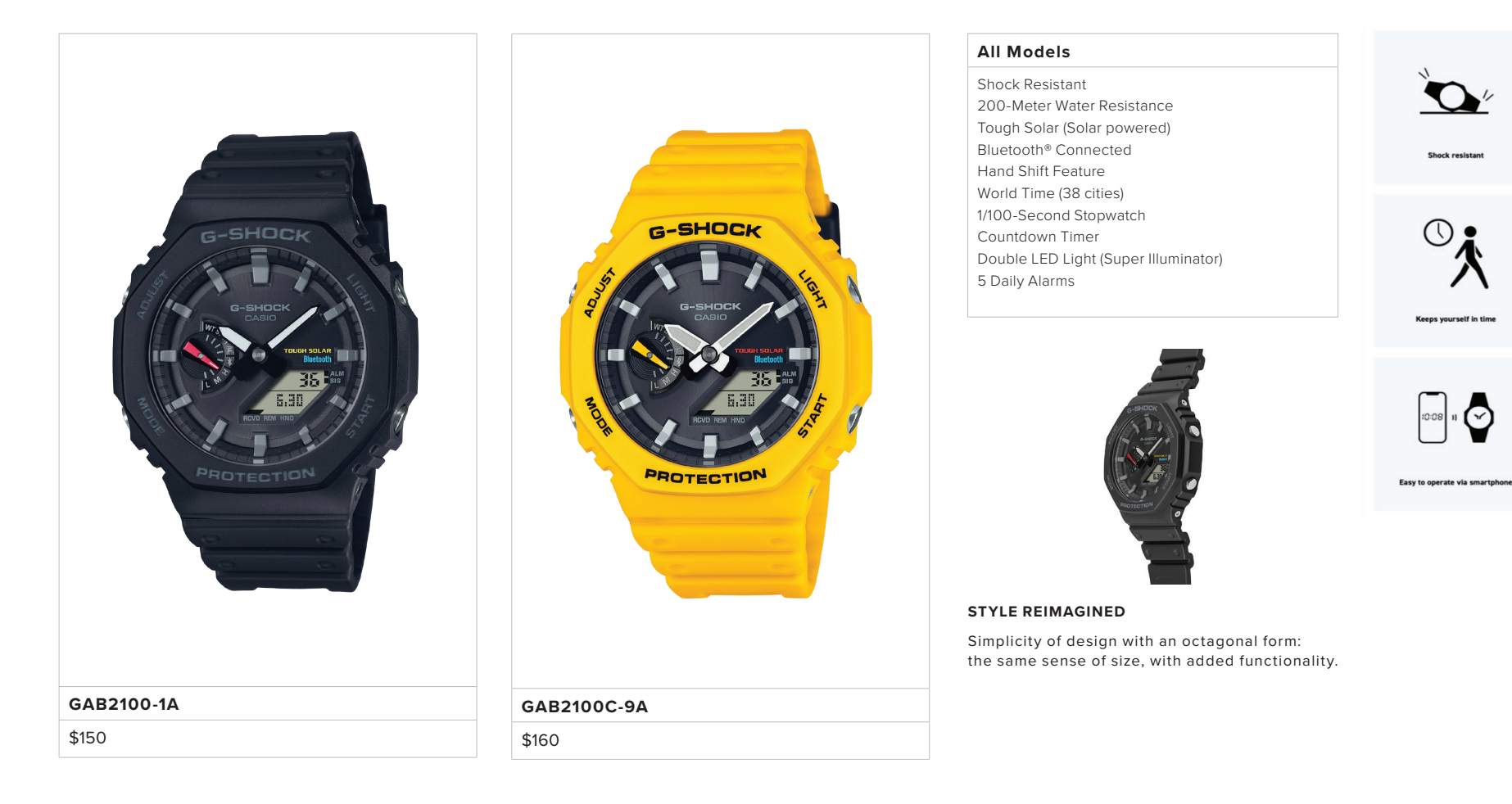

Easy to see in darkness

### G-SHOCK Example GAB2100 *cont.*

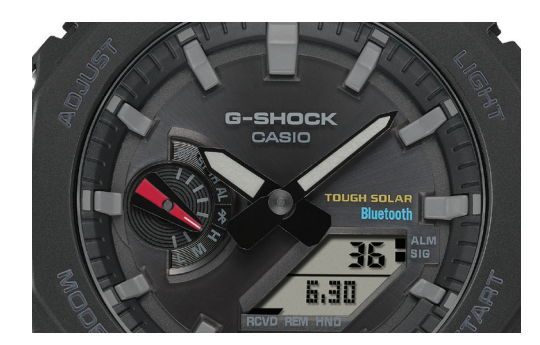

The dual-layer dial construction highlights the dimensionality of the LCD and inset dial. Meticulous attention to detail gives the dial a look of enhanced texture, especially the different surface treatments we apply to the dial face and inset dial.

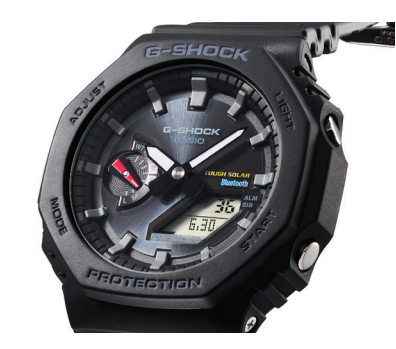

**DIAL DESIGN EXTERIOR DESIGN SOLAR POWERED**

While maintaining the iconic octagonal form of the GA2100 inherited from the very first G-SHOCK, the GAB2100 now also has Smartphone Link and Tough Solar power capabilities. It also employs the Carbon Core Guard structure to preserve a similar fit on the wrist as the original model.

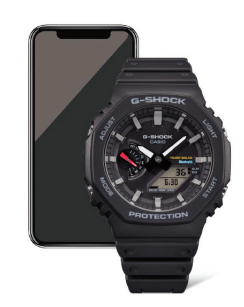

Solar-powered timekeeping with Bluetooth® for enhanced accuracy and reliability.

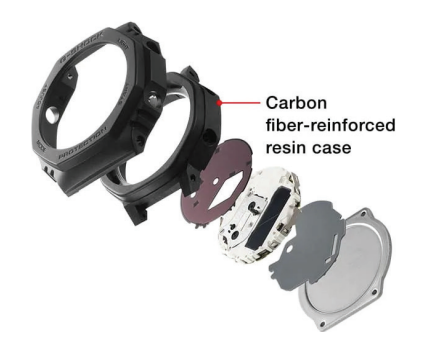

### **REINFORCED STRUCTURE COLOR MODELS SUPER ILLUMINATOR**

Carbon Core Guard structure, both strong and light. The shock-resistant structure unique to G-SHOCK protects the module, with a carbon fiber-reinforced resin case offering strength, lightness, and excellent weather resistance.

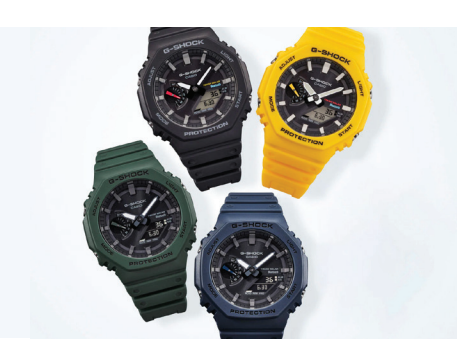

We have brought back the classic colors first used in the G-SHOCK 5600 line for the case and band, inspired by the concept of getting back home. The color scheme of the DW5600C also includes accents to the dial. Blue, green, and all-black options offer clean, minimalist color choices.

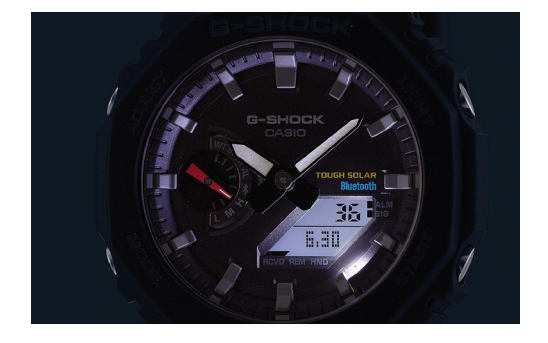

Super Illuminator (high-brightness double LED light) for maintaining watch readability in the dark.

REGION SELECTION / SOFTWARE USAGE / PRIVACY NOTICE

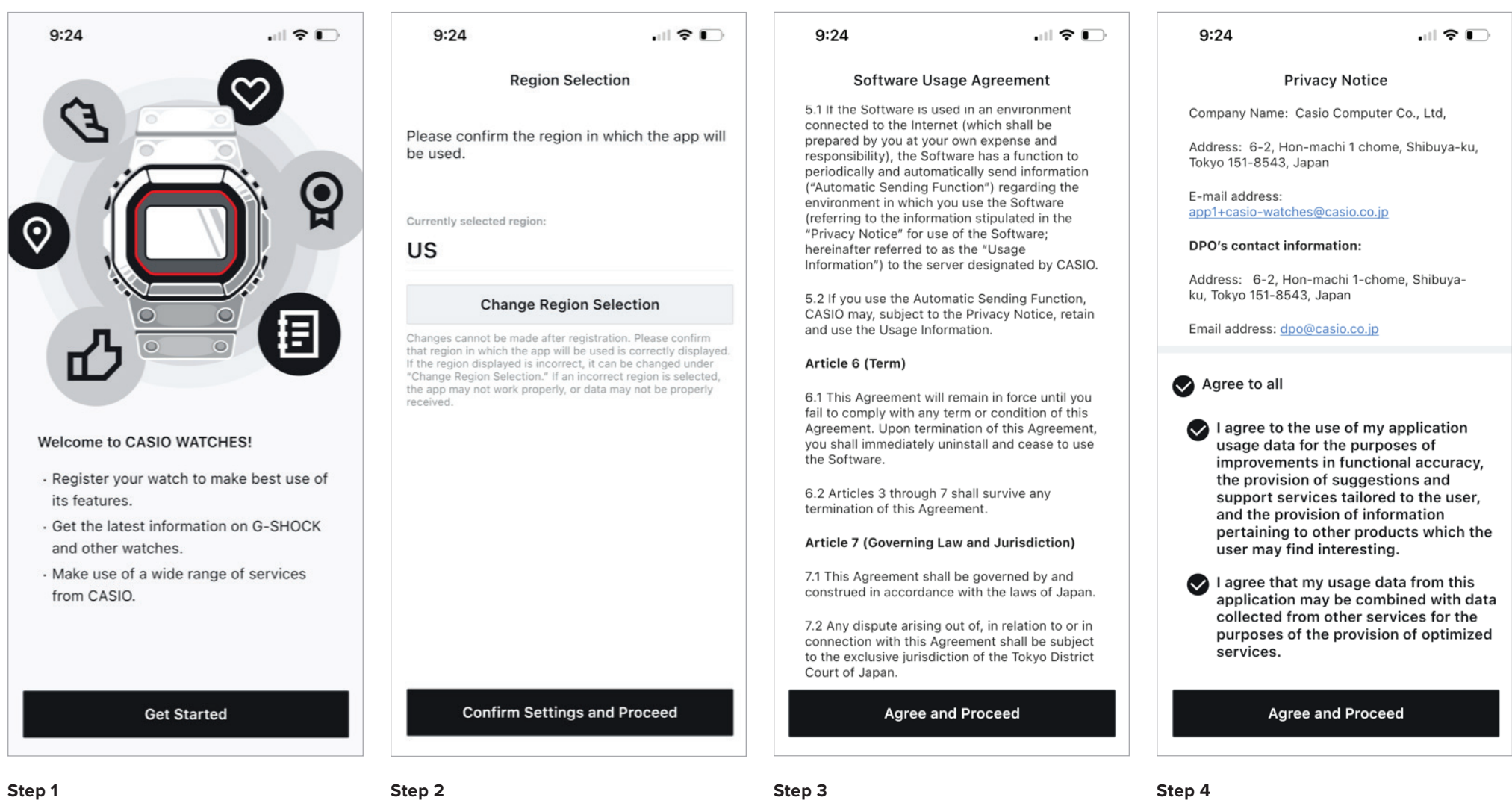

After downloading the Casio Watches App from the app store or google play store start by opening the app and select GET STARTED to begin the initial setup.

Select the desired region by selecting CHANGE REGION SELECTION then select CONFIRM SETTINGS

AND PROCEED.

After reviewing the Software Usage Agreement information select AGREE AND PROCEED.

After reviewing the Privacy Notice information select AGREE AND PROCEED.

### Initial Setup CASIO ID LOGIN / HOMEPAGE

 $9:24$  $\Box$   $\hat{\mathbf{r}}$  $9:25$  $|| \widehat{\tau} ||$  $9:25$  $\Box$   $\hat{z}$  $\equiv$ **G-SHOCK** Instagram **Registering Your Watch** Registering your watch will allow you to Log In for More Features easily access its instruction manual. For Logging in will enable you to manage the watches featuring Mobile Link data from your watch in one centralized functionality, various functions will be location, and make use of a variety of accessible via the application. Ride the Sound Wave from G-SHOCK! services from CASIO. Hitting you like a blast of hi-energy ...  $^{+}$ **Register Your Watch** Instagram **G-SHOCK About CASIO ID** Instagram Log in with CASIO ID Log In as a Guest  $\mathsf{S}^{\mathsf{o}}$ Δ ₿ 骨 Δ My Watch Hom My Page My Watc **Step 5 Step 6 Step 7**

If you would like Select CASIO ID to get more information on why to create a CASIO ID account. To create or login with a CASIO ID select LOG IN WITH CASIO ID to continue as a guest select LOG IN AS A GUEST.

The Initial setup process has been completed and the Casio watches app will now be accessible.

忆

Å

My Pag

## Initial Setup

INITIAL WATCH REGISTRATION & CONNECTION

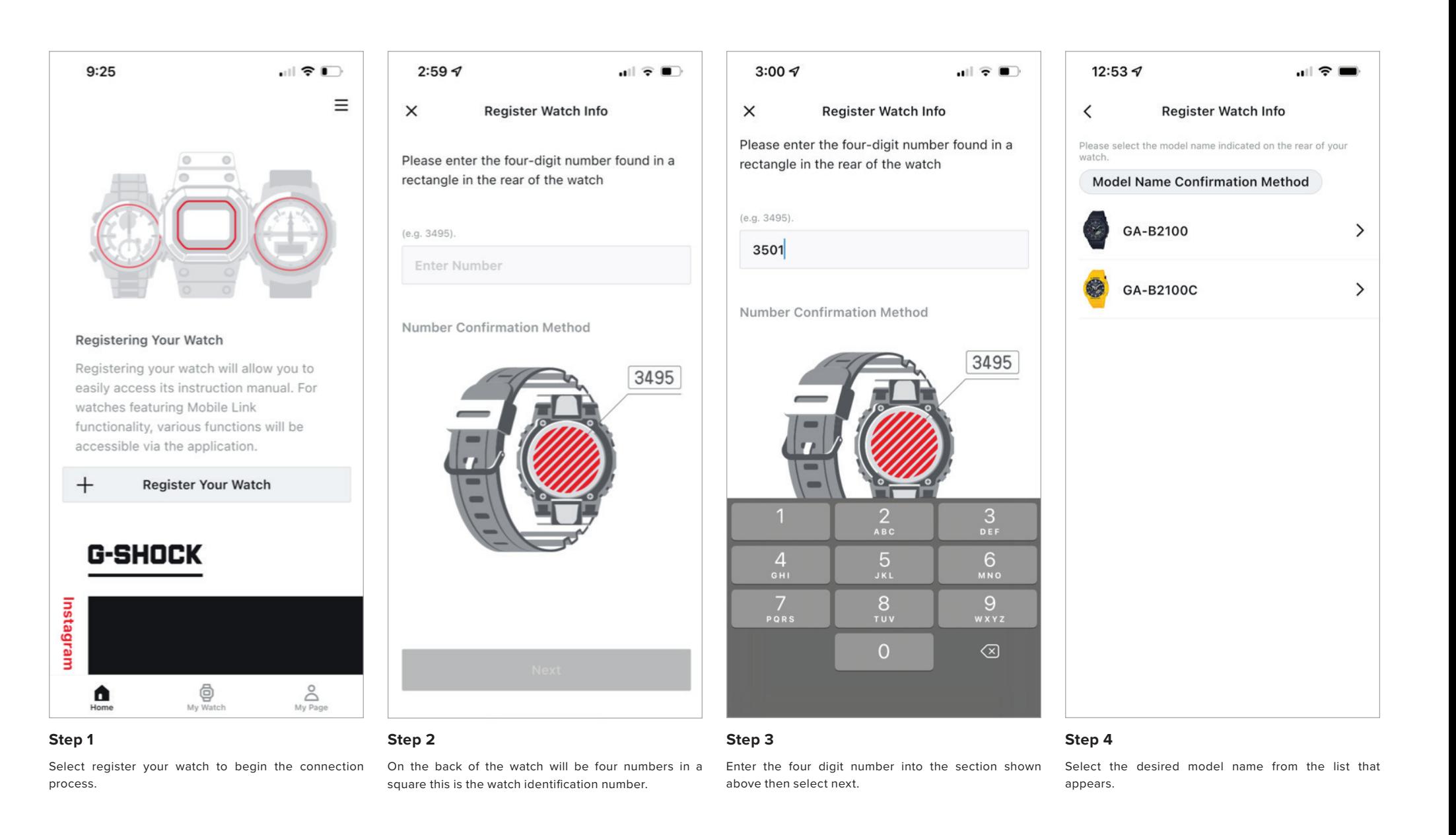

## Initial Setup

INITIAL WATCH REGISTRATION & CONNECTION CONT.

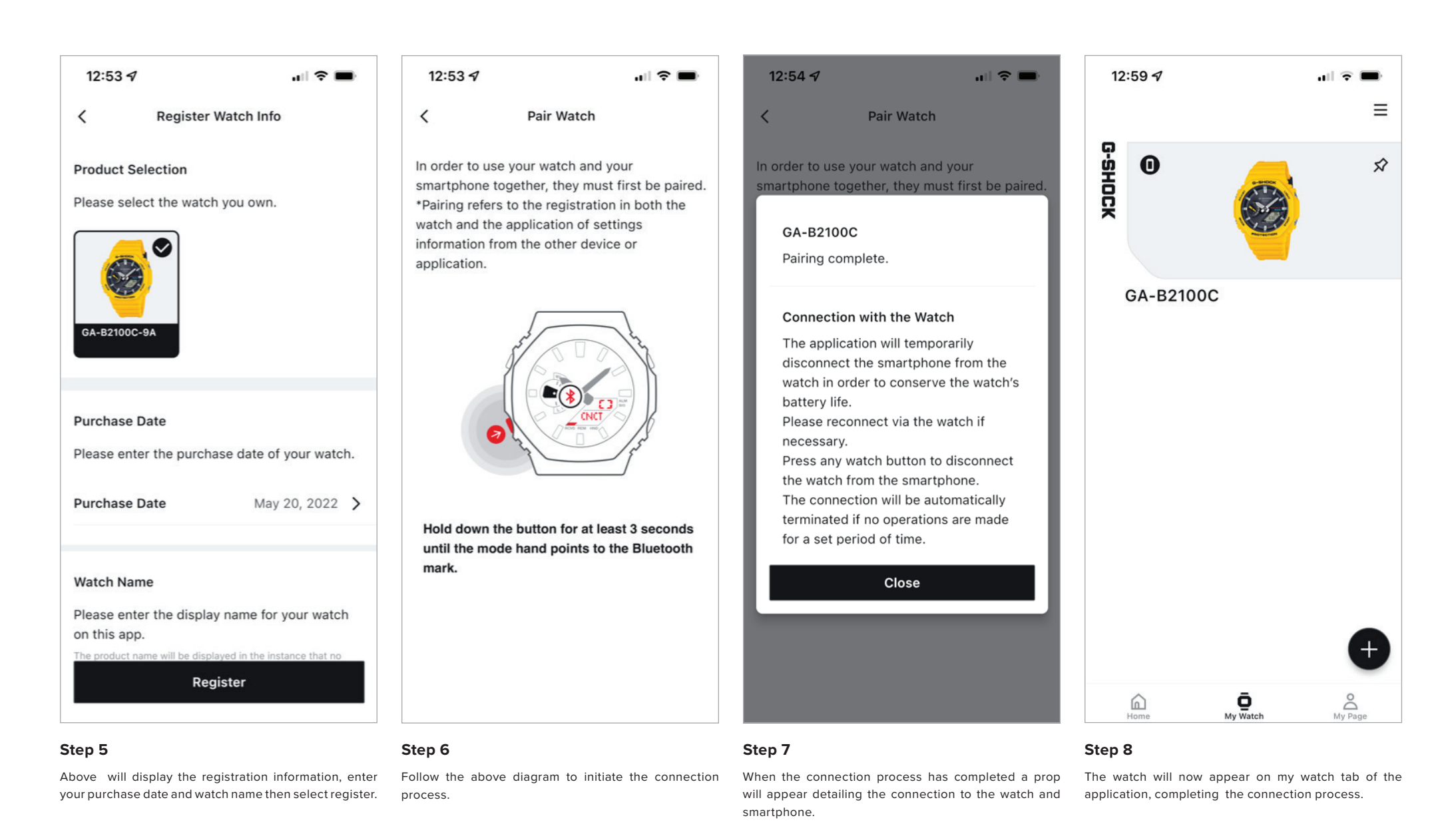

HOME / MY WATCH / MY PAGE

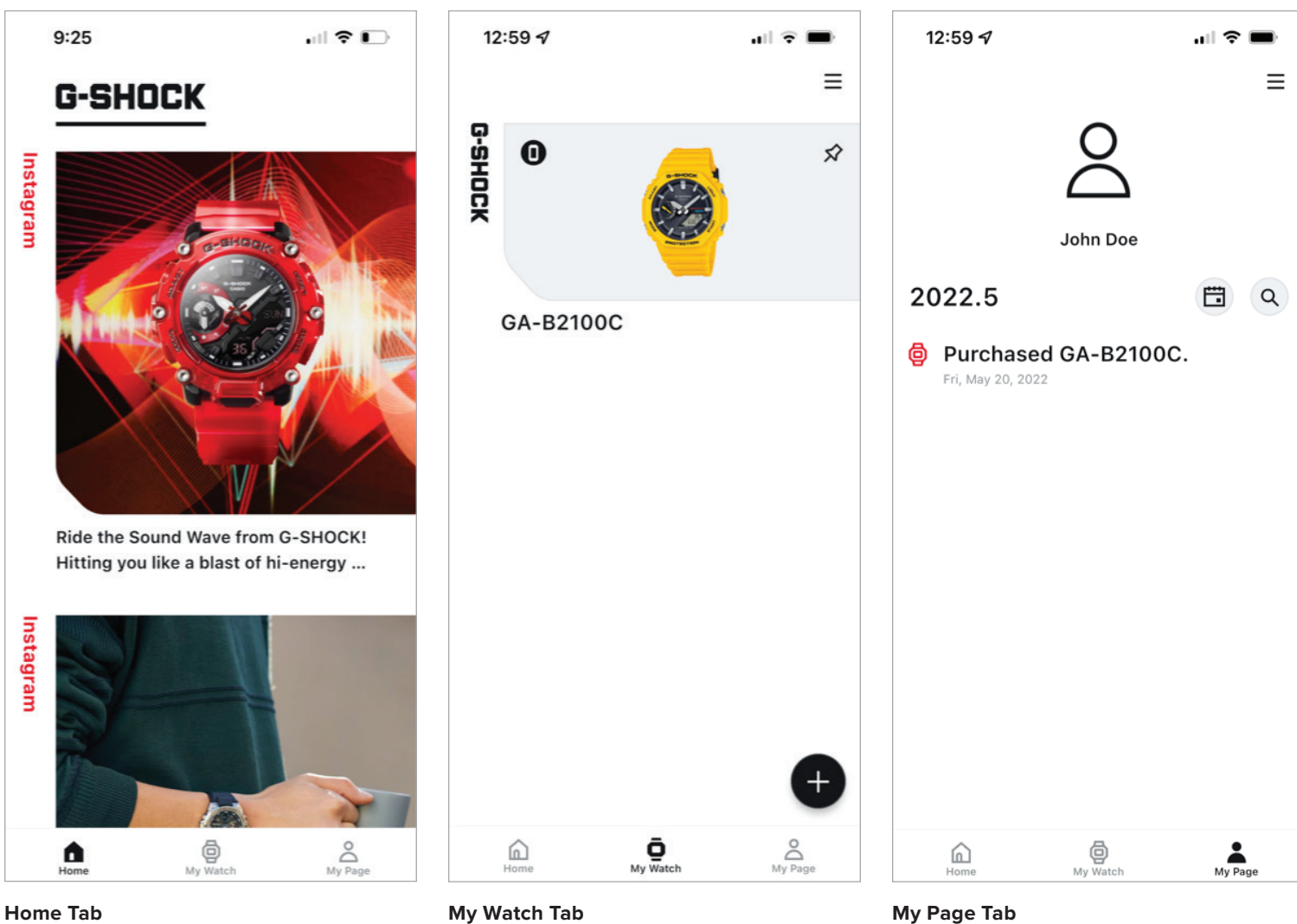

On the home tab will allow the option to access your watch on the top left corner or scroll down to see the G-Shock Instagram feed.

My watch tab will show you all of the watches that have been connected and registered through this application and will also allow you to connect a new watch through the use of the plus in the bottom right corner.

The my page tab will show the purchase history of the watches that have been registered to the application and Casio ID account.

## My Watch – Home Tab

ACCESSING THE WATCH SETTING FROM THE HOME TAB

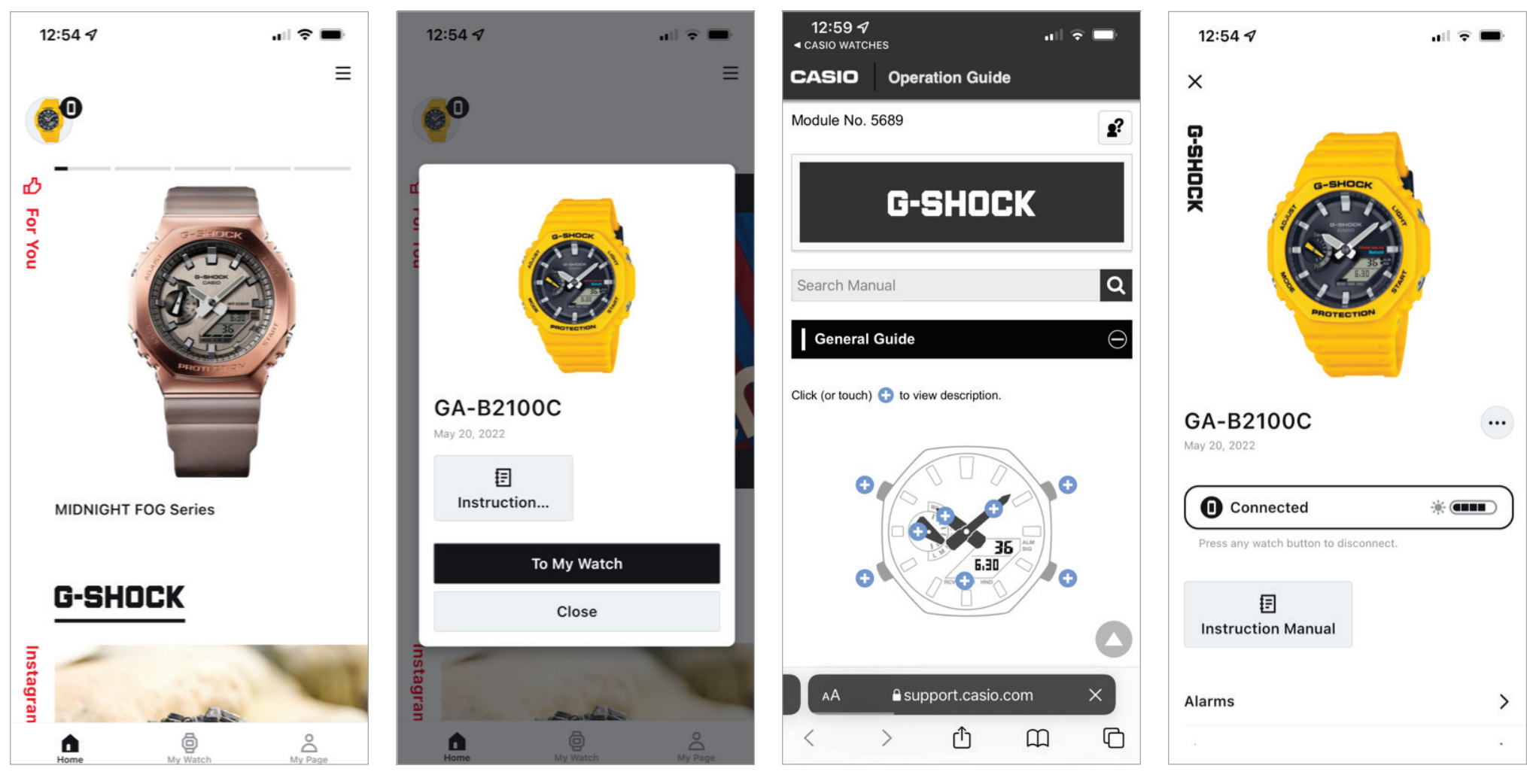

To access the watch from the home screen select the icon in the top left corner of your watch.

A prompt will appear that will give the option to view the instruction manual for this model or access to my watch portion of the application to access setting features.

Upon selecting the instruction the application will redirect to the Casio website displaying the instruction operation guide.

### **Step 1 Step 2 Instruction Guide To My Watch**

Upon selecting to my watch the watch setting and features page will appear.

FINDING THE WATCH SETTINGS AND FEATURES ON THE APP

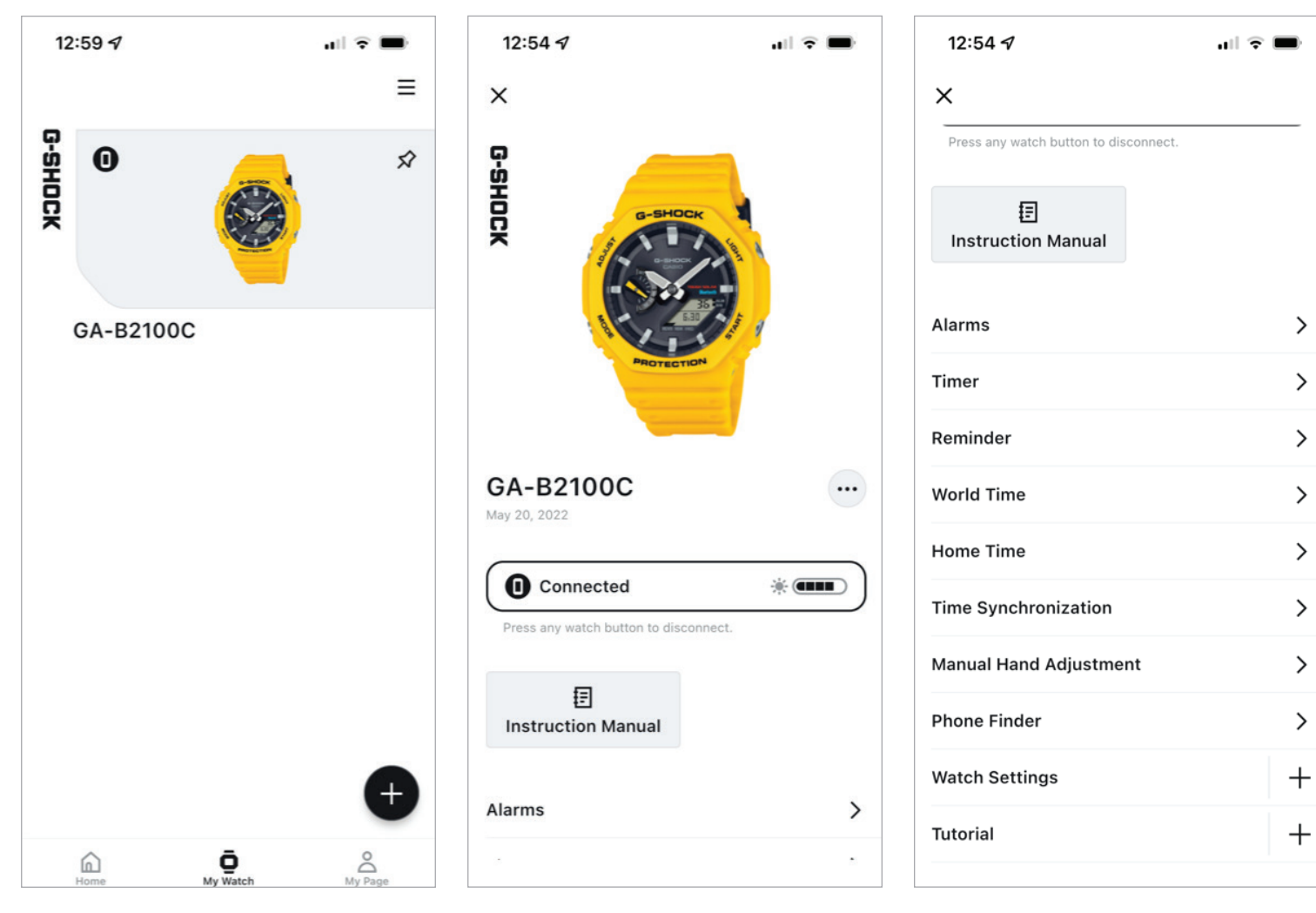

To access the watch settings and features for a specific watch from your my watch tab select the watch you would like to adjust from the list above.

### **Step 1 Step 2 Step 3**

Scroll down to see the watches' feature and settings. Select the setting you would like to adjust from the list above.

 $\left\langle \right\rangle$ 

 $\left\langle \right\rangle$ 

 $\left\langle \right\rangle$ 

 $\left\langle \right\rangle$ 

 $\left( \right)$ 

 $\left. \right.$ 

 $\left\langle \right\rangle$ 

ALARM

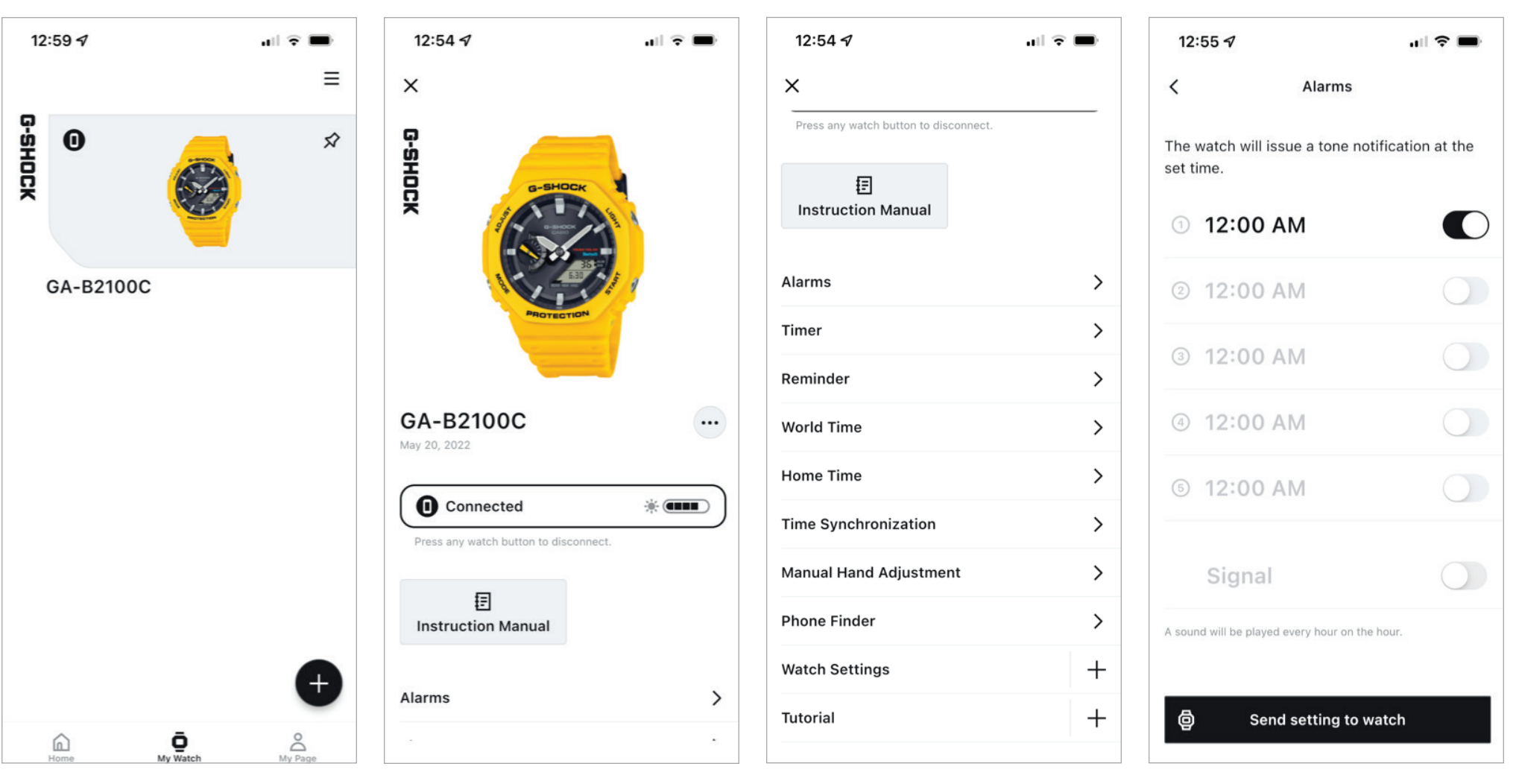

**Step 1 Step 2 Step 3 Step 4**

To access the alarm feature and settings find the my watch tab then select the desired watch from the list above.

Scroll down from this watch is homepage. Then select alarms from the list above. Select the desired alarm setting that needs to be updated to change the time of the alarm then select the toggle to the right of the time display and select sent settings to watch to complete the process.

TIMER

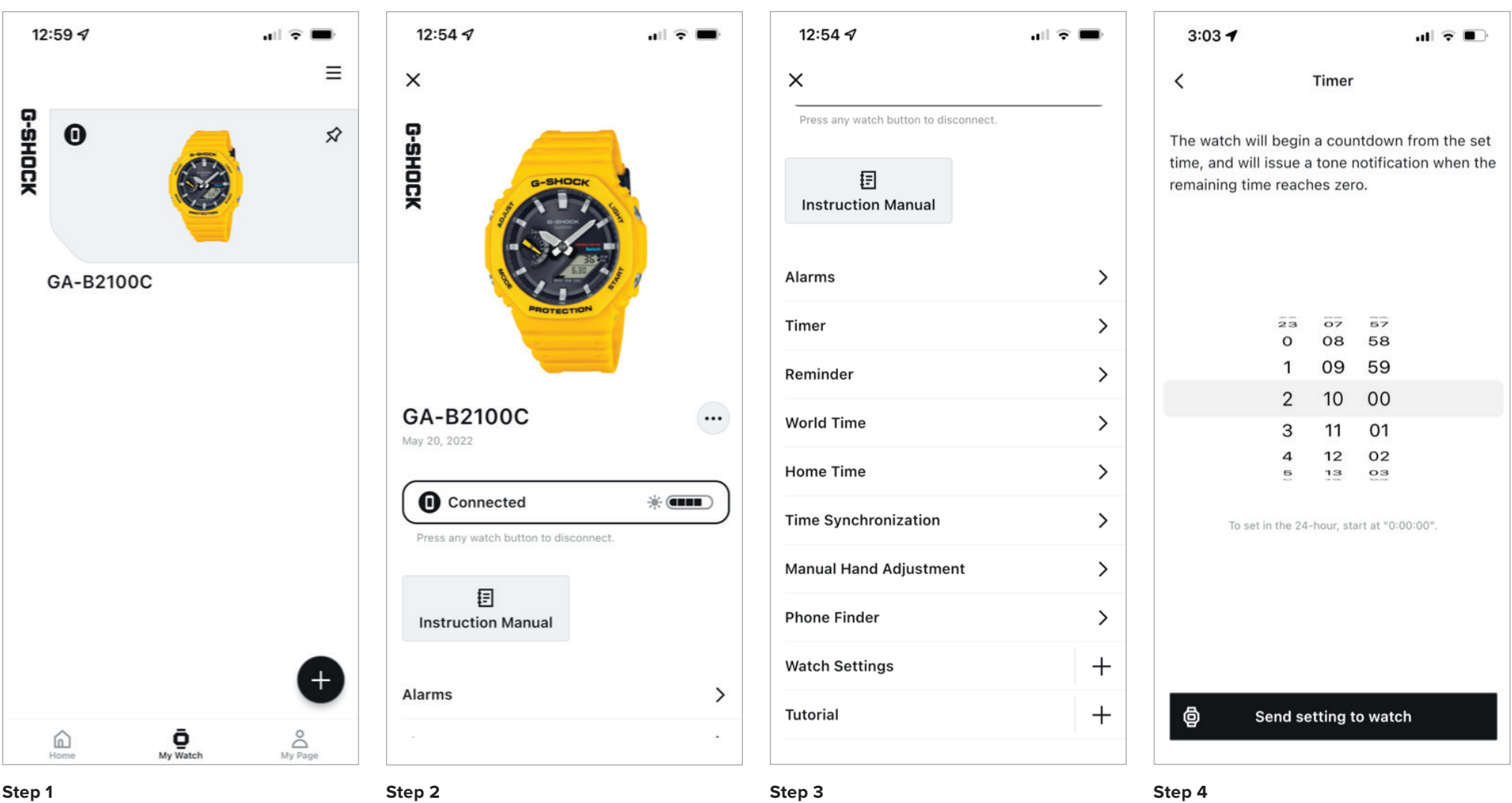

### To access the timer feature and settings find the my watch tab then select the desired watch from the list above.

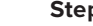

Scroll down from this watch is homepage. Then select timer from the list above. Set the desired time for your countdown timer and then select send setting to watch to complete the process.

REMINDER

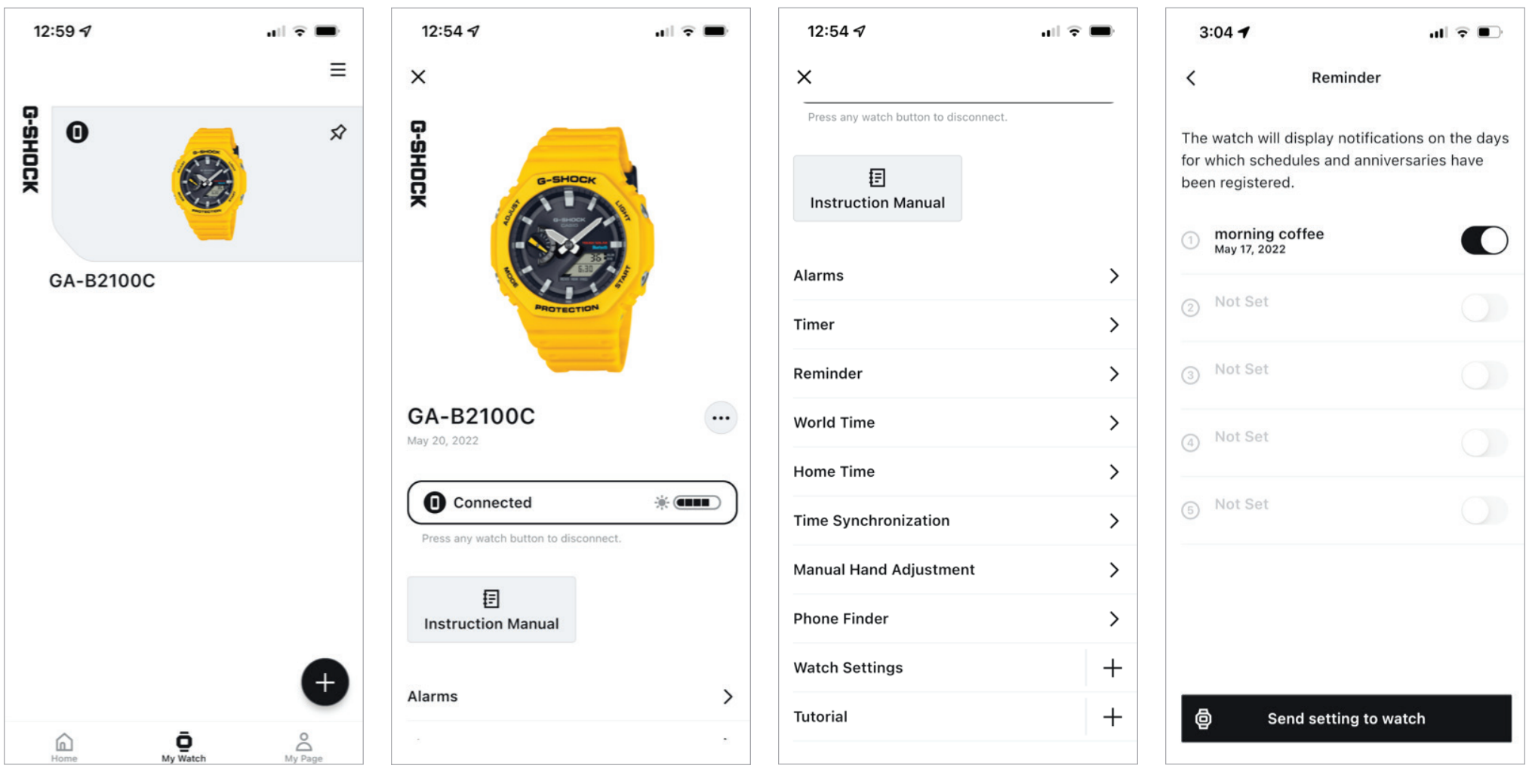

**Step 1 Step 2 Step 3 Step 4**

To access the reminder feature and settings find the my watch tab then select the desired watch from the list above.

Scroll down from this watch is homepage. Then select reminder from the list above. Select the desired reminder setting that needs to be updated enter the reminder description information and select the toggle next to the name of the reminder when finished then select send settings to watch to complete the process.

WORLD TIME

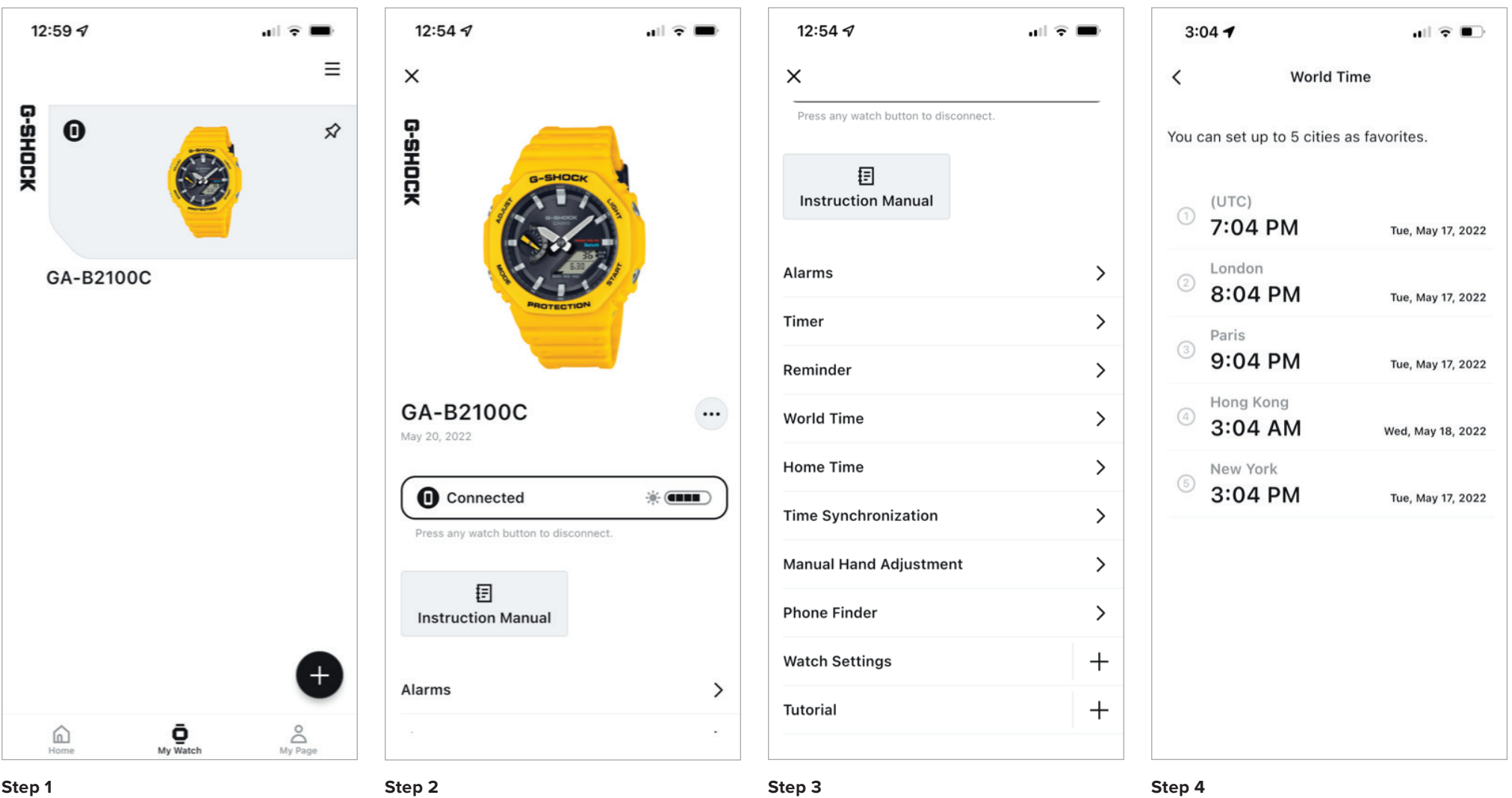

To access the world time feature and settings find the my watch tab then select the desired watch from the list above.

Scroll down from this watch is homepage. Then select world time from the list above. Select the world time that needs to be updated from the list above to begin the process.

WORLD TIME CONT.

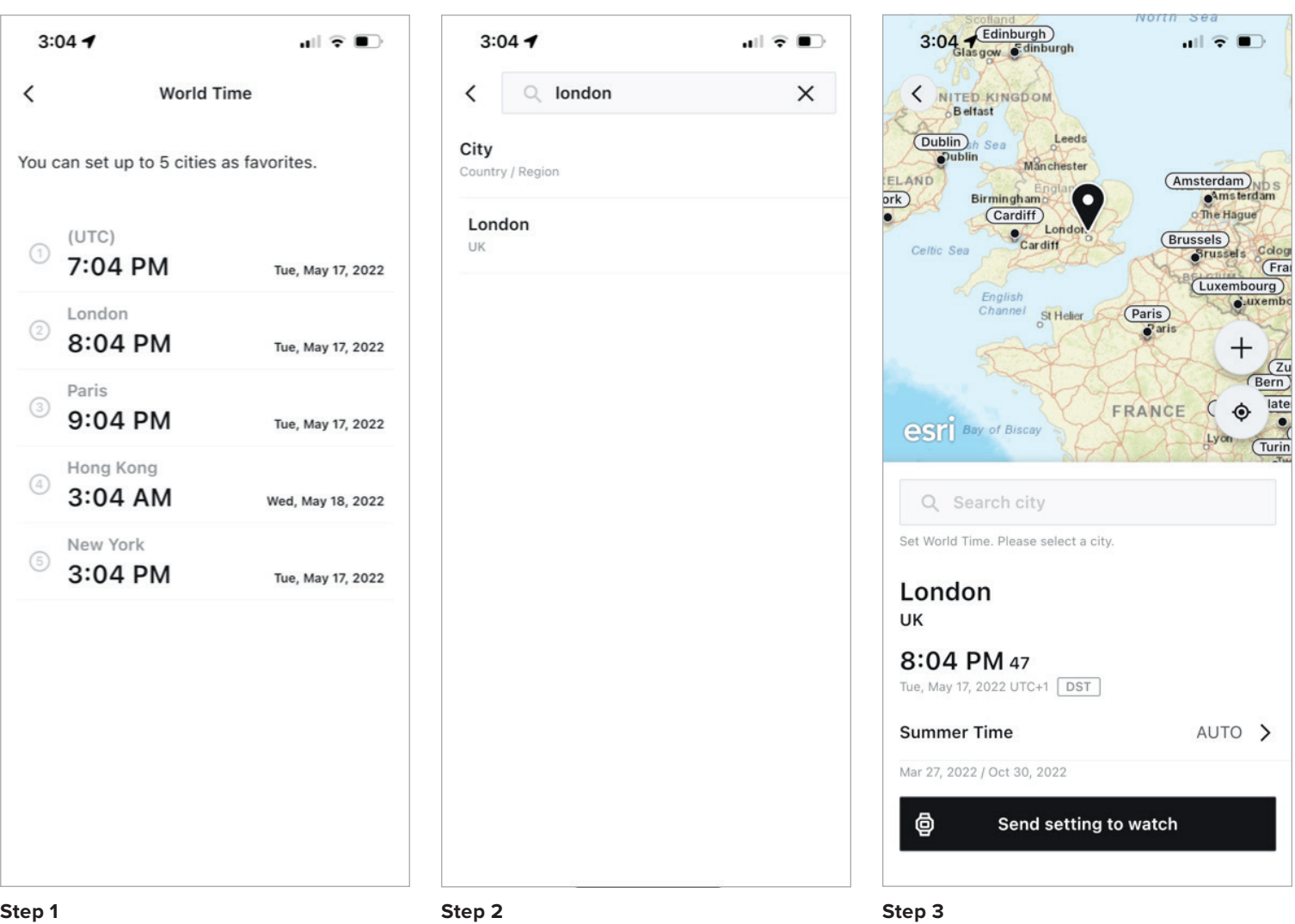

(Continued from previous page) . Either introduced city in the search bar at the top of the app as displayed above or select from the list of cities shown for the desired Time zone.

Select send settings to watch to complete the process.

HOME TIME AND DAYLIGHT SAVINGS TIME

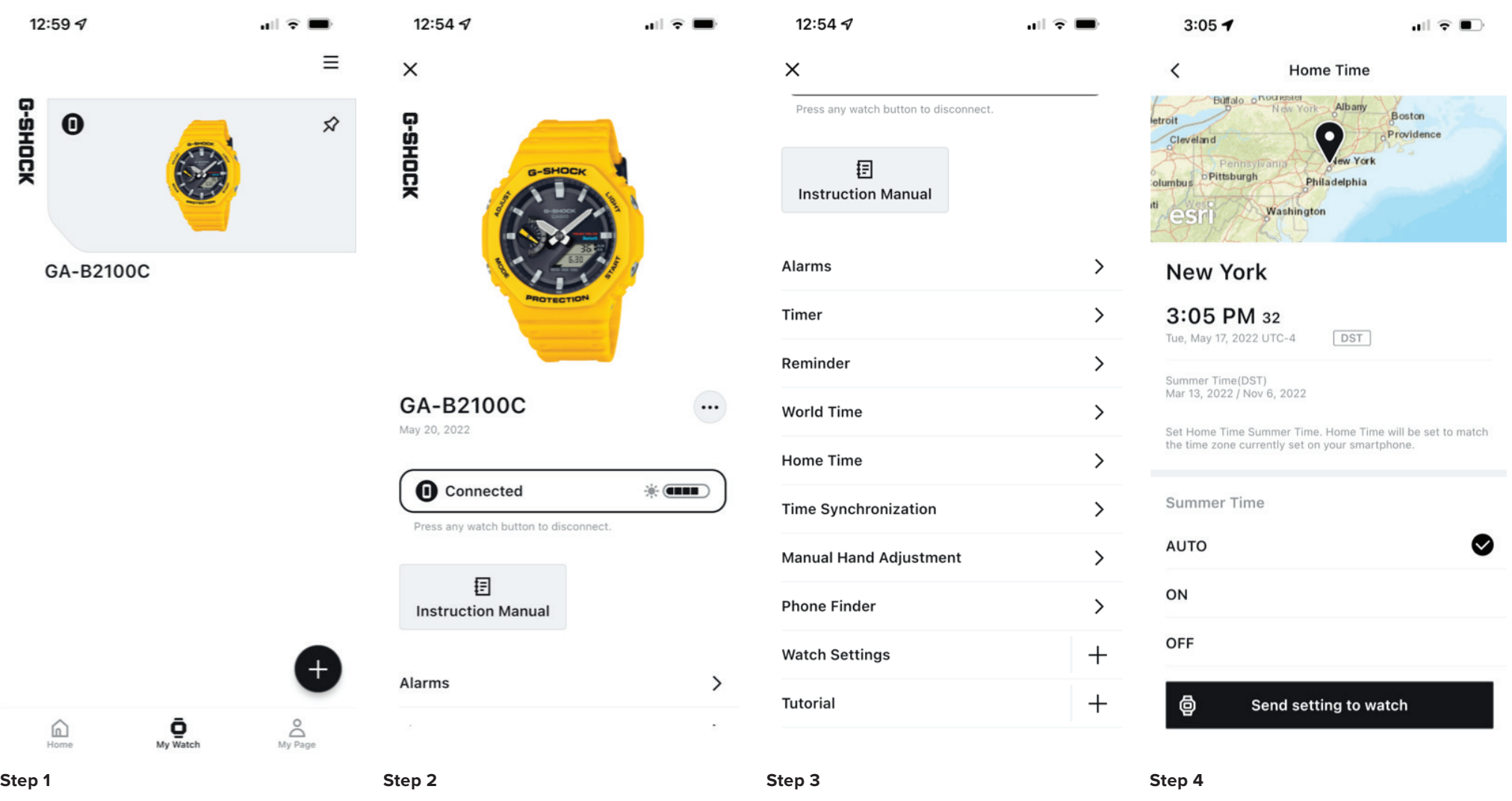

To access the world time feature and settings find the my watch tab then select the desired watch from the list above.

Scroll down from this watch is homepage. Then select world time from the list above. The home time should automatically be adjusted when connected to the smart phone but to edit select the time zone above enter the desired Location then select sunsetting to watch to complete.

TIME SYNCHRONIZATION

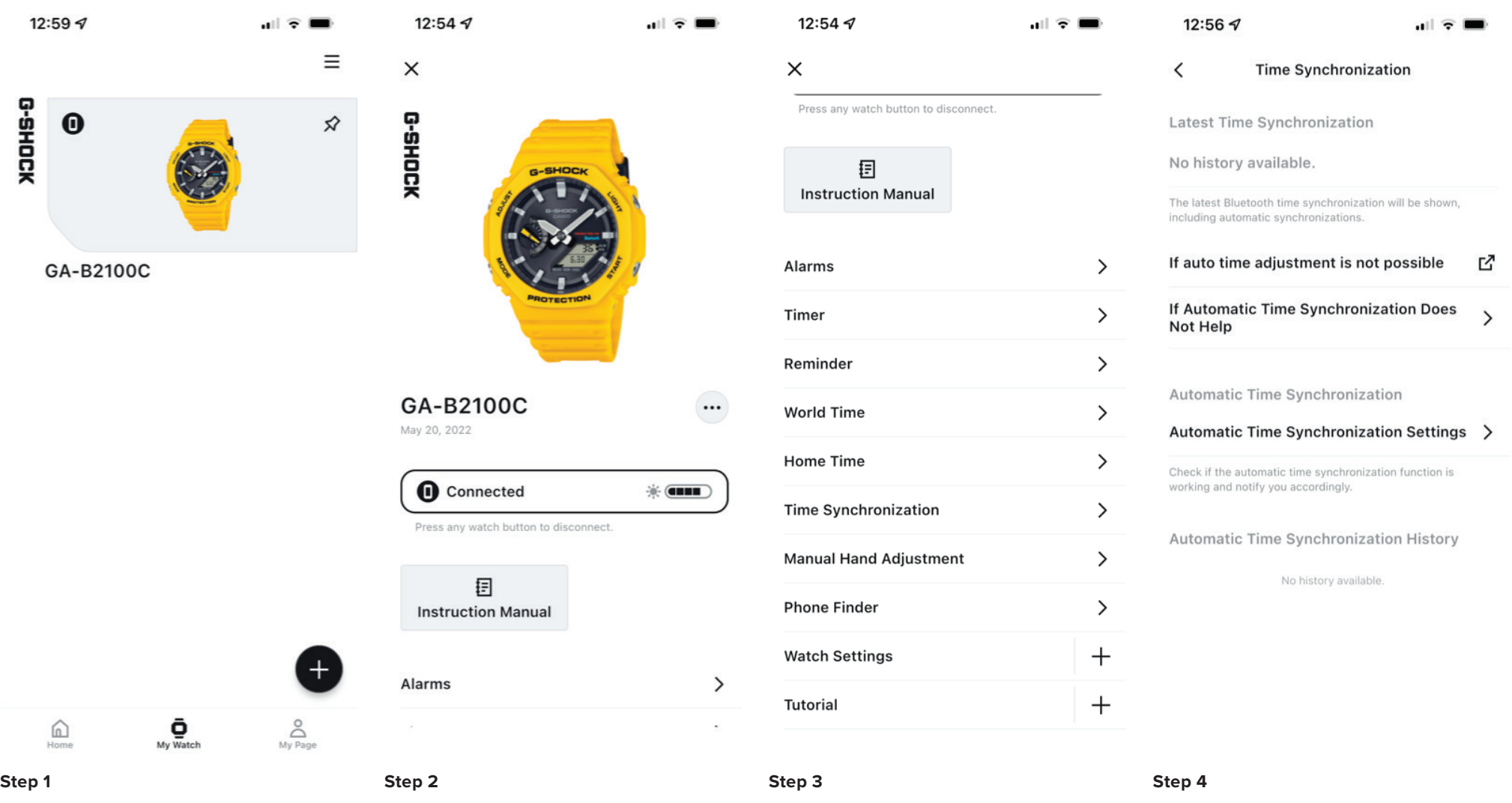

To access the watch status feature and settings find the my watch tab then select the desired watch from the list above.

Scroll down from this watch is homepage. Then select status from the list above. Here will be the latest time synchronization information,

history, helpful links, and settings.

MANUAL HAND ADJUSTMENT

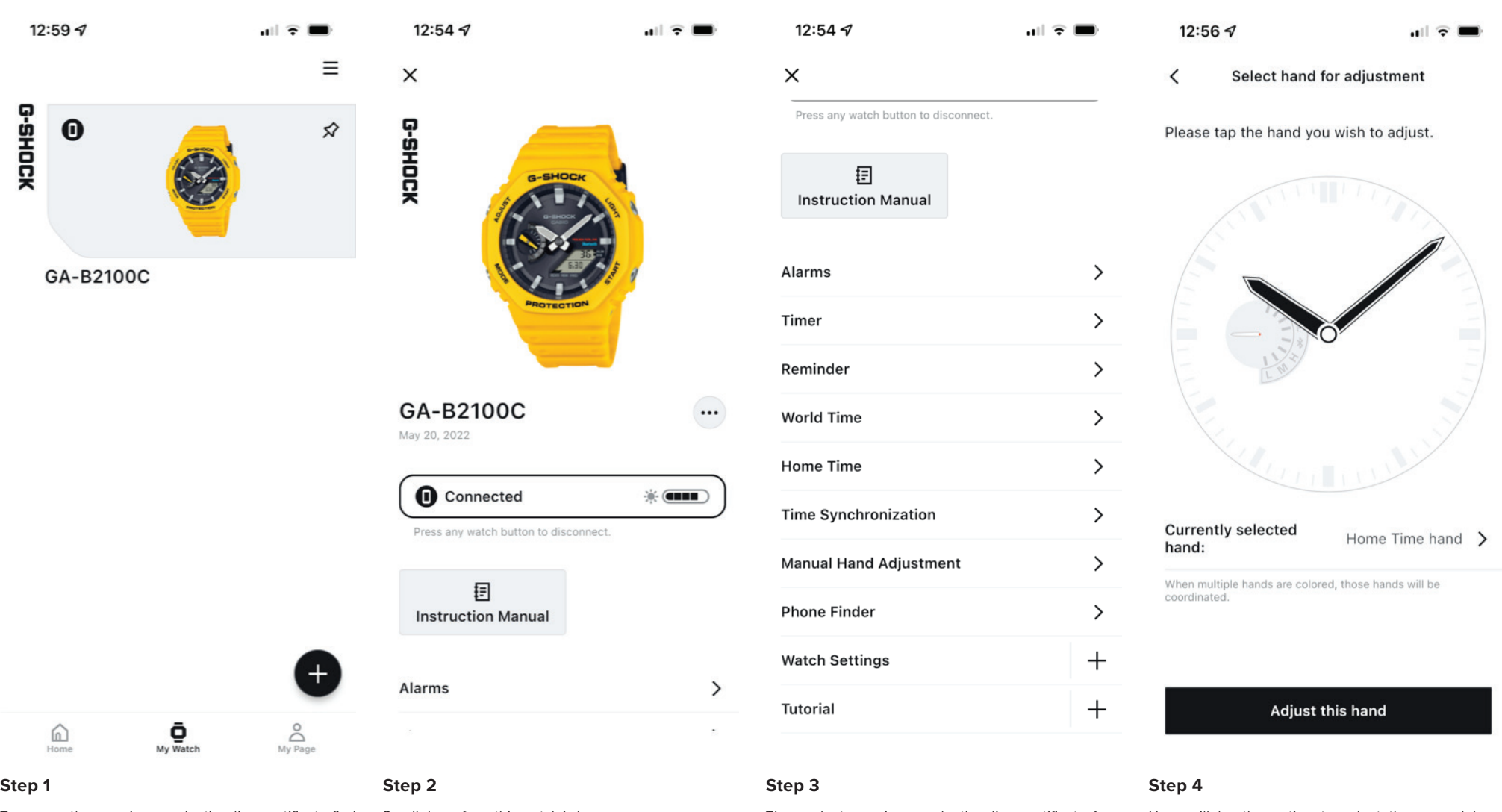

To access the premium production line certificate find the my watch tab then select the desired watch from the list above.

Scroll down from this watch is homepage. Then select premium production line certificate from

Here will be the option to select the manual hand adjustment features after making the changes desired select adjust this hand to complete the process.

the list above.

PHONE FINDER

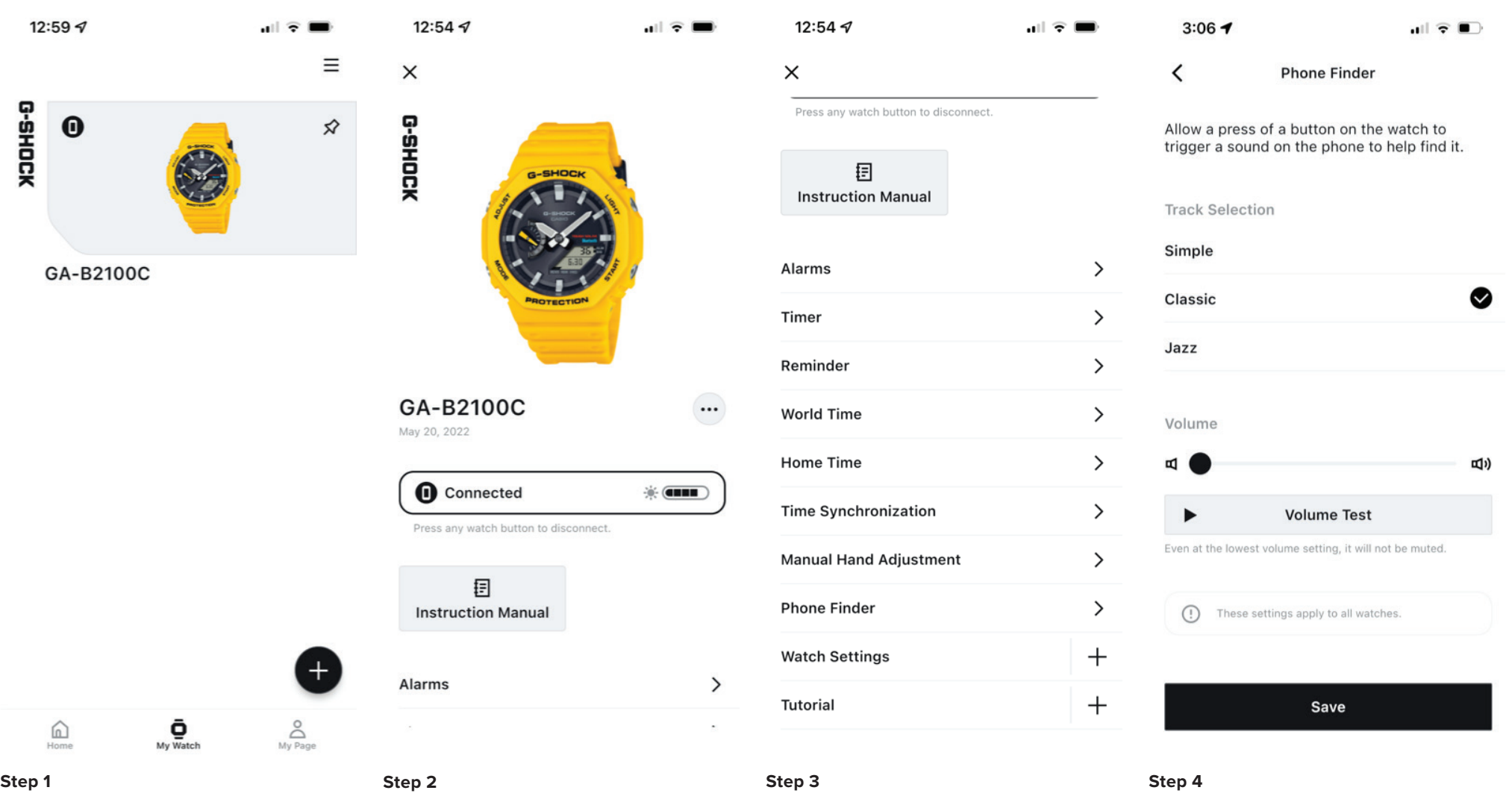

To access the phone finder feature and settings find the my watch tab then select the desired watch from the list above.

Scroll down from this watch is homepage. Then select phone finder from the list above. Select the desired phone finder settings from above

then select safe to complete the process.

KEY SOUNDS

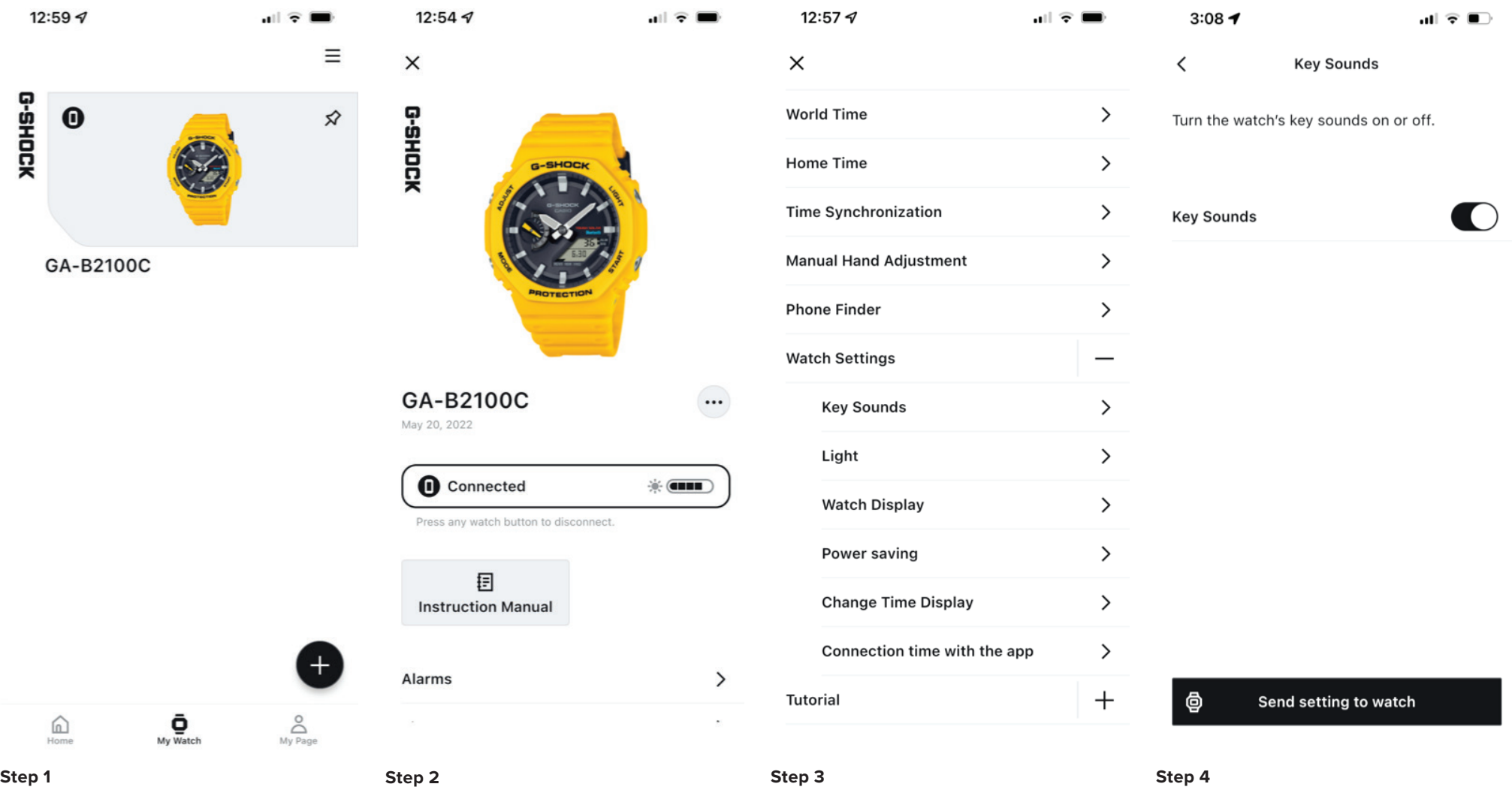

To access the key sounds feature and settings find the my watch tab then select the desired watch from the list above.

Scroll down from this watch is homepage. Then select the watch settings drop-down menu from

this menu select key sounds.

Use the toggle to turn the key sound on or off when the black bar is displayed the key sounds are turned on then

select in settings to watch to complete.

WATCH LIGHT SETTINGS

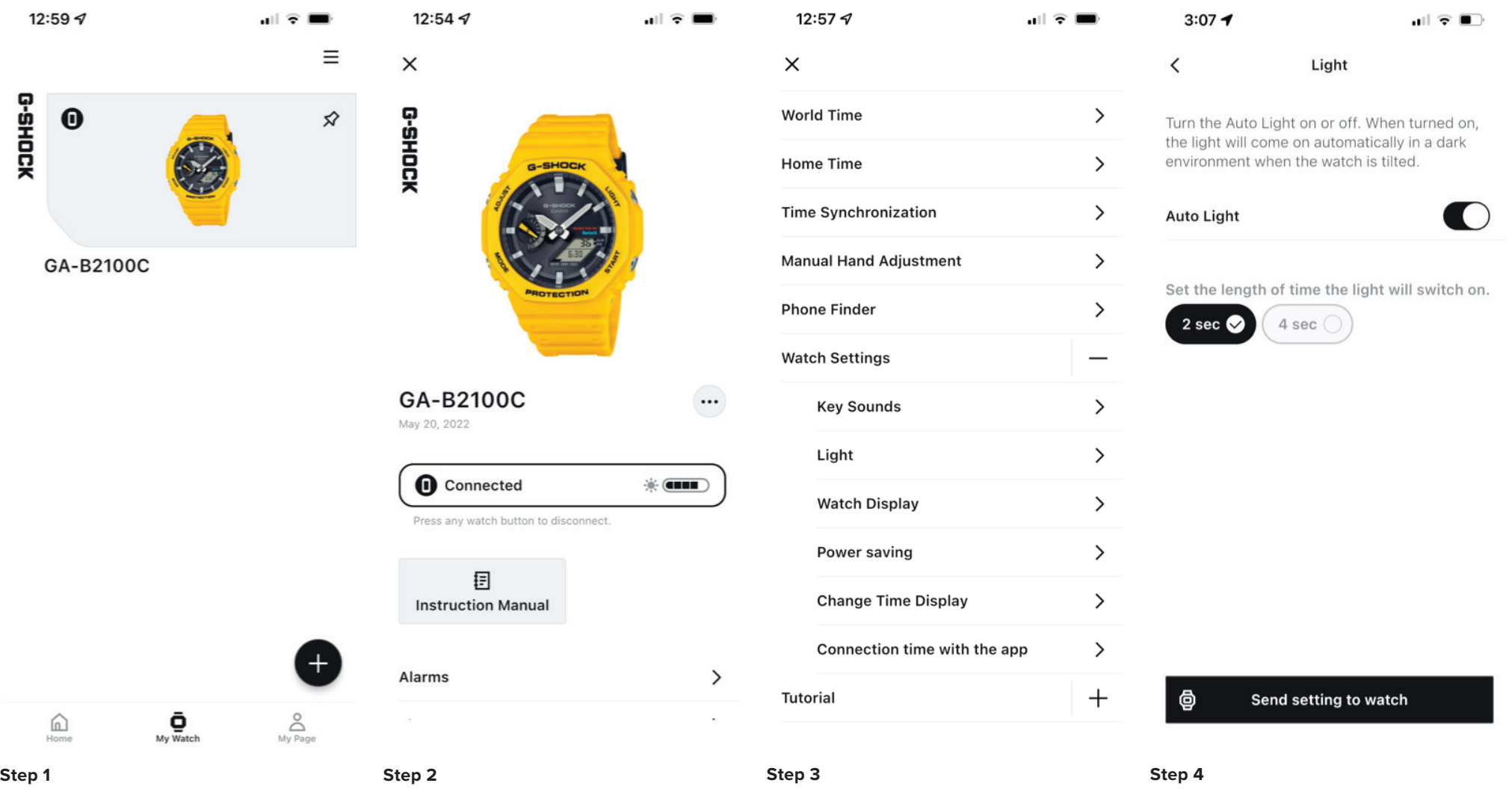

To access the light feature and settings find the my watch tab then select the desired watch from the list above.

Scroll down from this watch is homepage. Then select the watch settings drop-down menu from this menu select light.

Use the toggle to activate or deactivate the auto light feature on this watch select the desired length of time for which the length of time the light will switch on for then select send settings to watch to complete the process.

WATCH DISPLAY SETTINGS

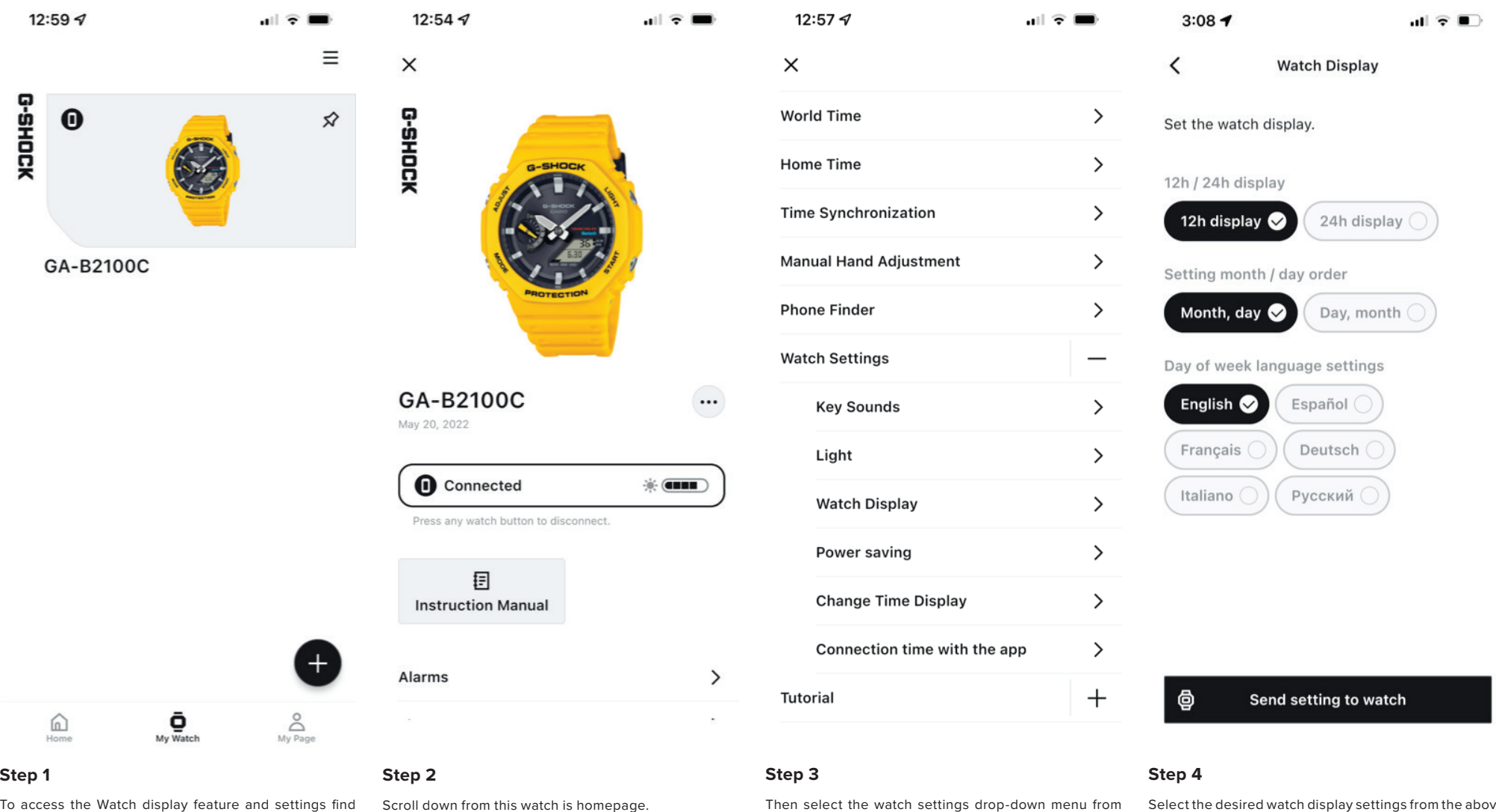

To access the Watch display feature and settings find the my watch tab then select the desired watch from the list above.

this menu select Watch display.

Select the desired watch display settings from the above list then select send settings to watch to complete the process.

POWER SAVING FUNCTION

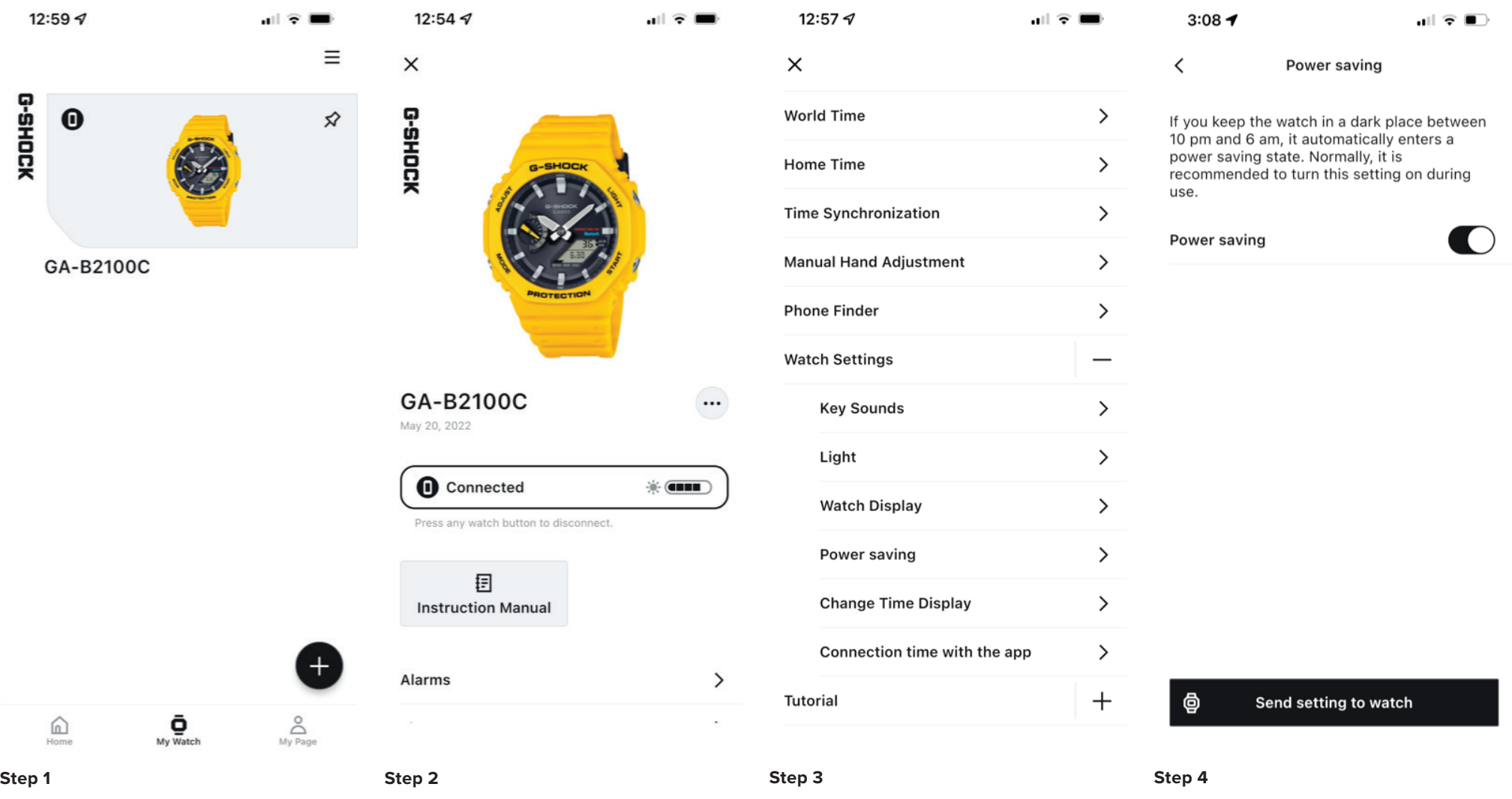

To access the Power saving feature and settings find the my watch tab then select the desired watch from the list above.

Scroll down from this watch is homepage. Then select the watch settings drop-down menu from this menu select Power saving.

Use the toggle displayed above to activate or deactivate the power saving feature then select send settings to watch to complete the process.

CHANGE TIME DISPLAY (SWAP HOME AND WORLD TIME)

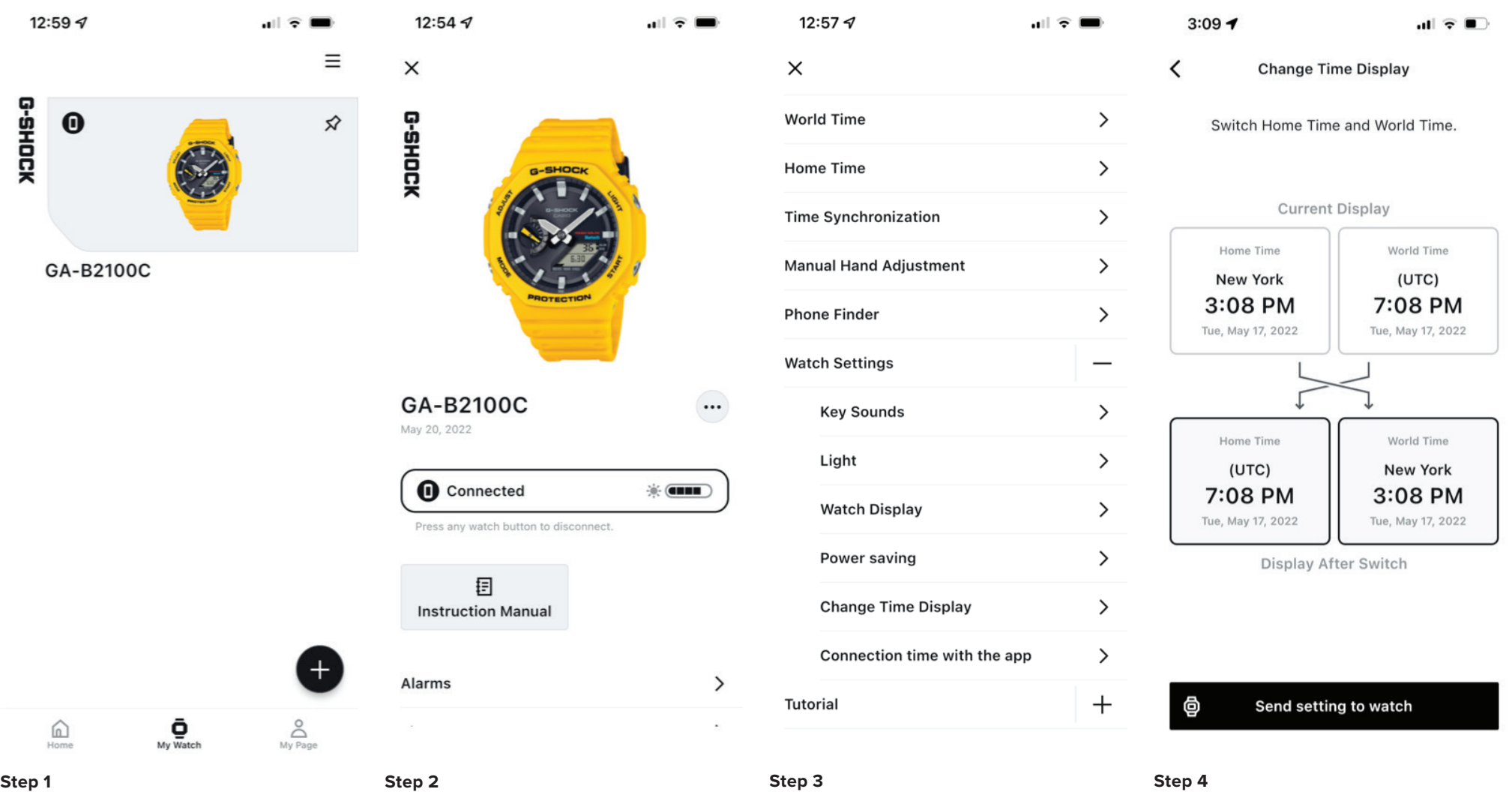

To access the change time display feature and settings find the my watch tab then select the desired watch from the list above.

Scroll down from this watch is homepage. Then select the watch settings drop-down menu from

Use the selections above to switch your home time in world time settings on your watch when completed select send settings to watch to complete the process.

this menu select change time display.

WATCH CONNECTION TIME WITH THE APP SETTINGS

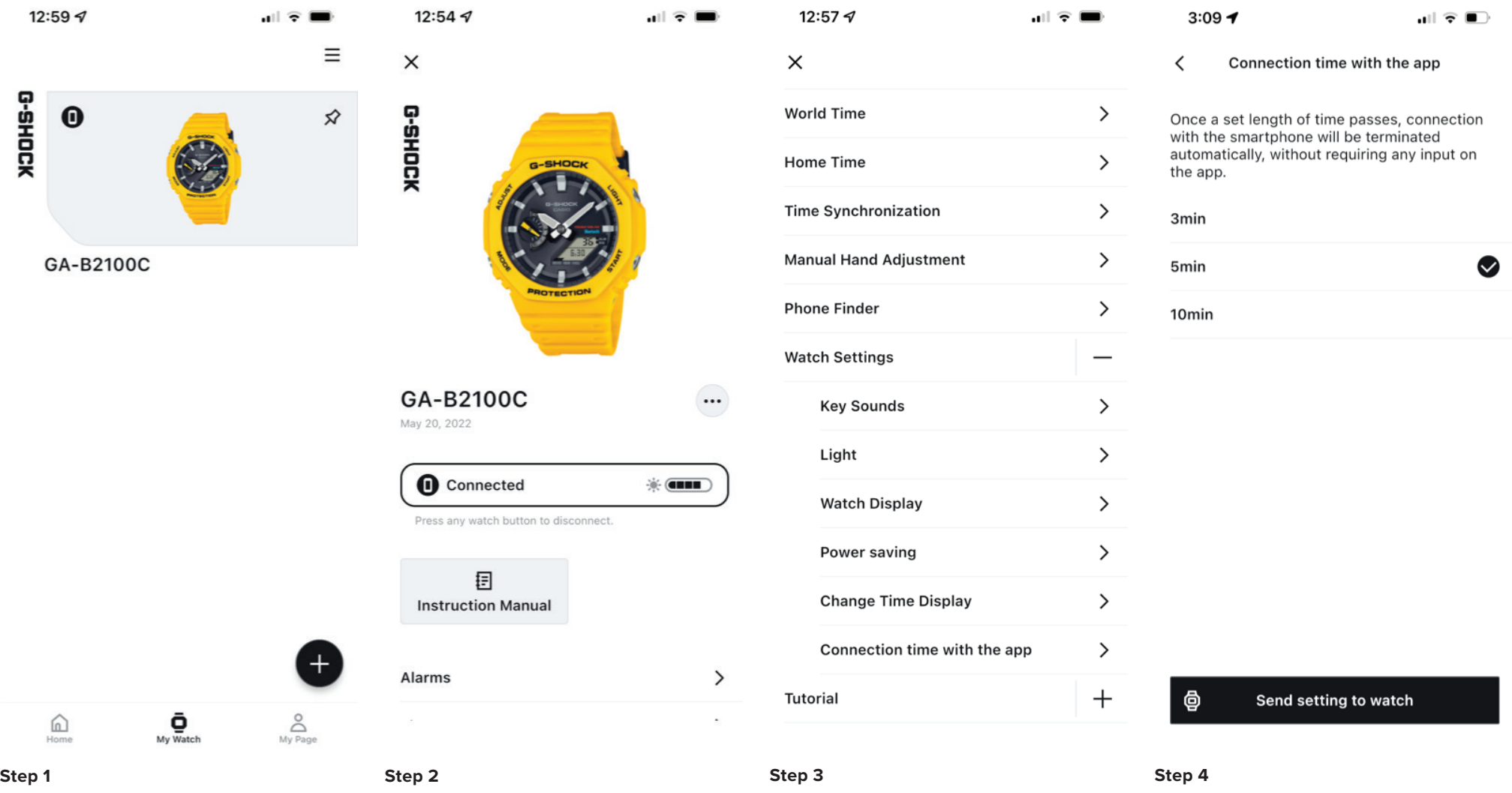

To access the connection time with the app feature and settings find the my watch tab then select the desired watch from the list above.

Scroll down from this watch is homepage. Then select the watch settings drop-down menu from

this menu select connection time with the app.

Select the desired connection time with the app from the selection above, when completed select send

settings to watch to complete.

CONNECTION WITH THE WATCH POP-UP MESSAGE

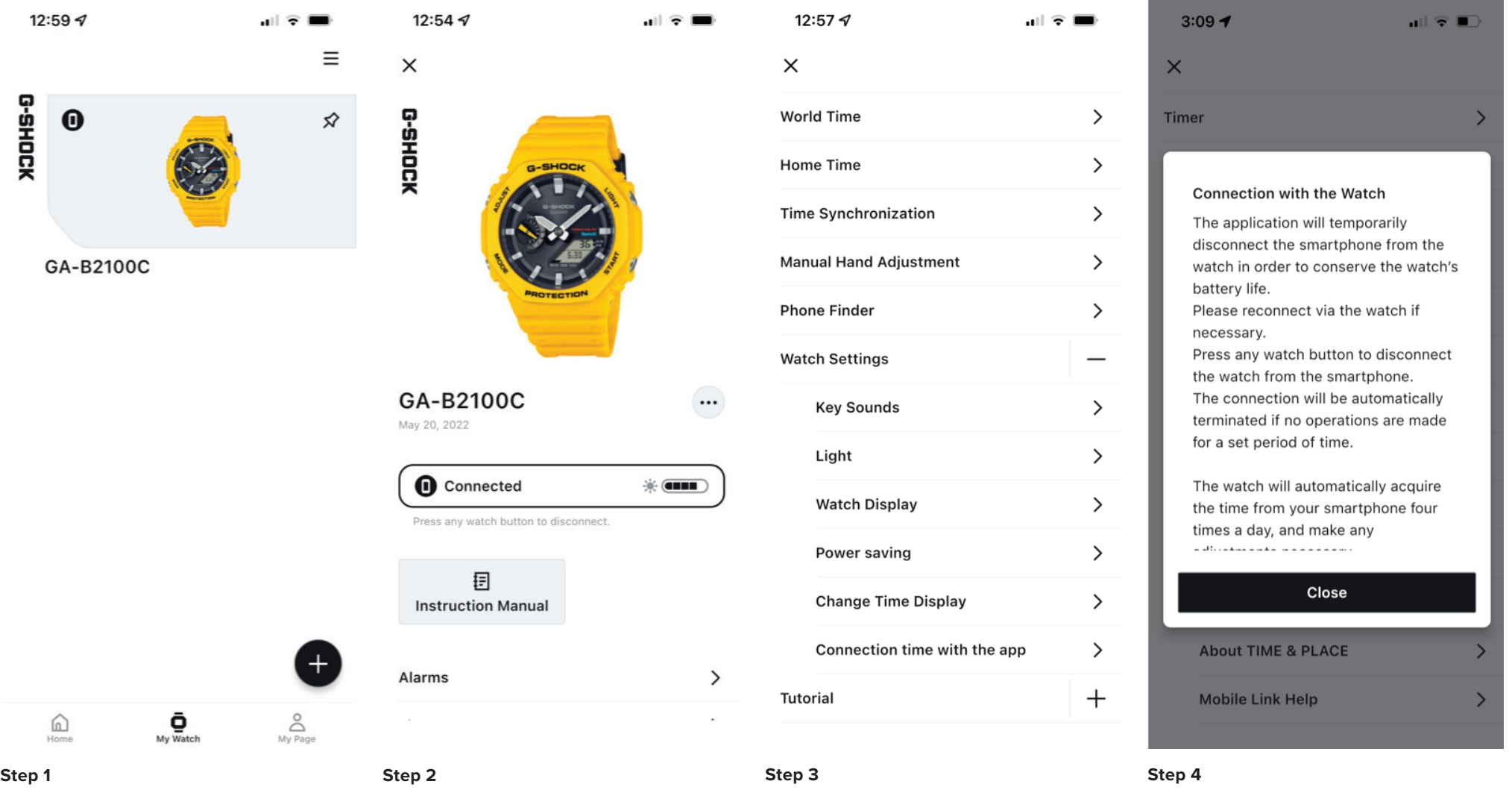

To access the initial connection with the watch pop-up message find the my watch tab then select the desired watch from the list above.

Scroll down from this watch is homepage. Then select the tutorial drop-down menu from this menu select connection with the watch.

Here will be displayed the initial connection with the watch pop up message, after reviewing select close to complete.

FIXING TIME INACCURACIES

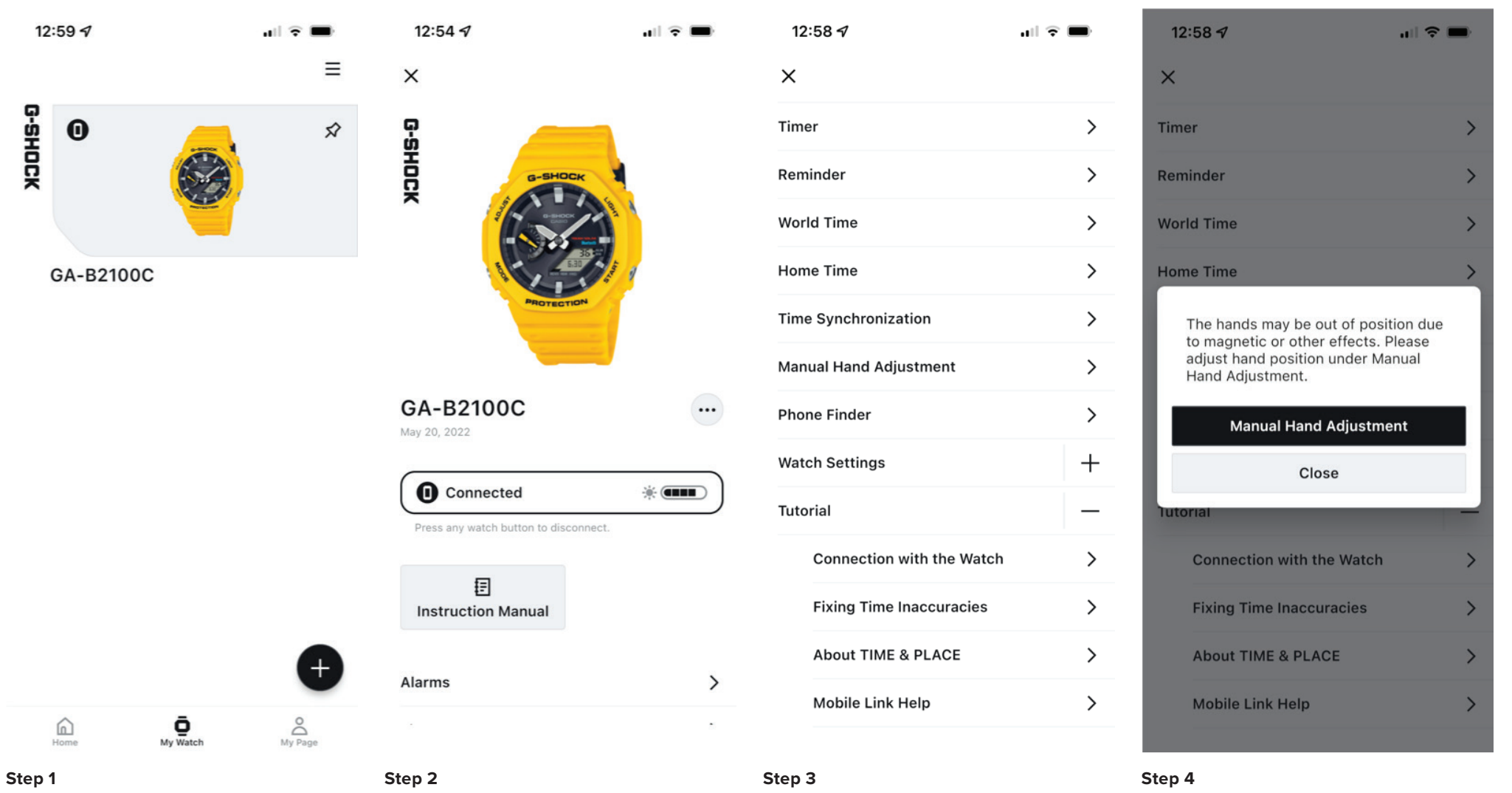

To access the initial connection with the watch pop-up message find the my watch tab then select the desired watch from the list above.

Scroll down from this watch is homepage. Then select the tutorial drop-down menu from this menu select fixing time inaccuracies with the watch.

Here you will have the option to select manual hand adjustment this will bring you to the manual hand adjustment page.

ABOUT THE TIME & PLACE FEATURE

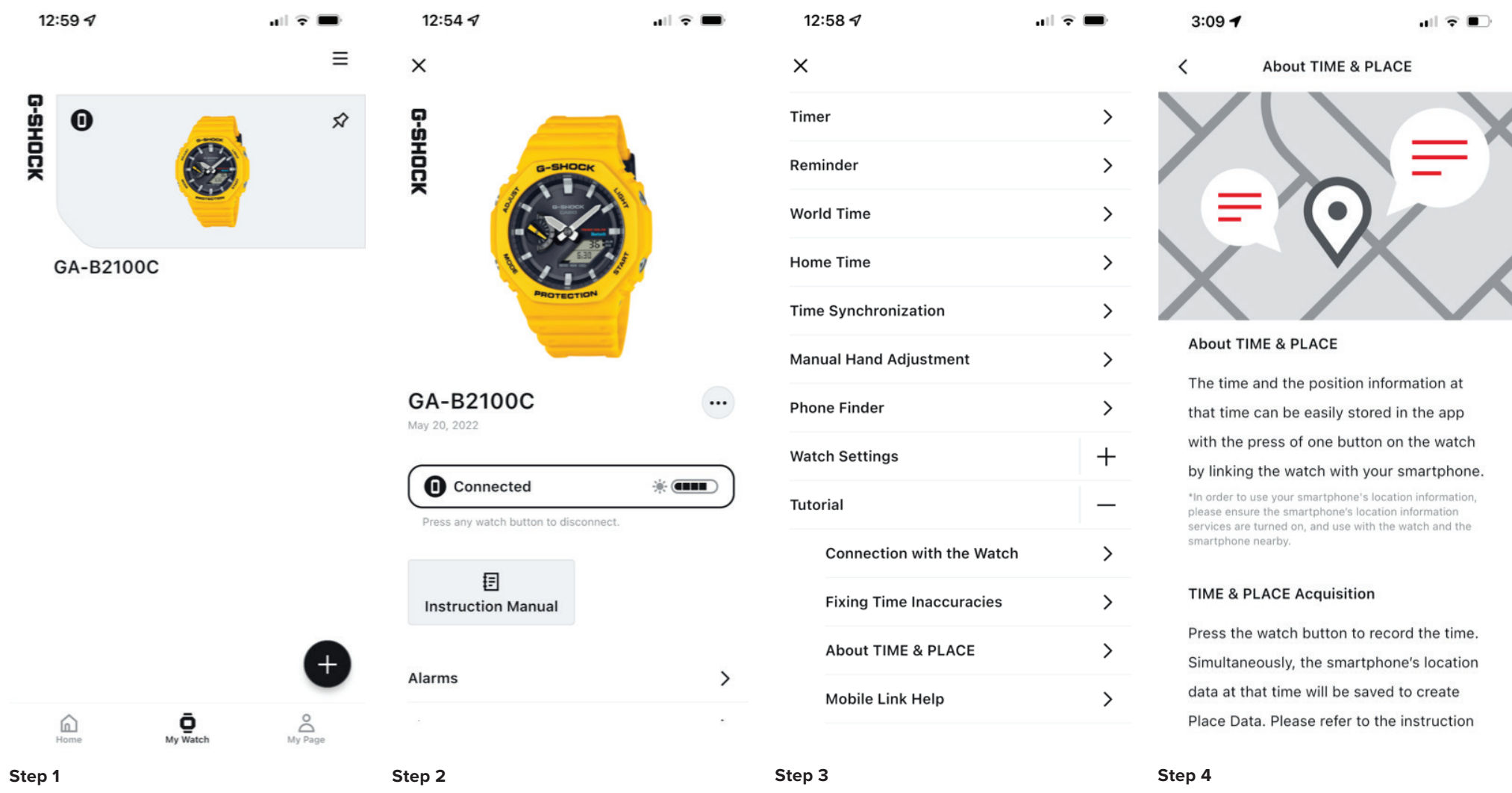

To access the about time and place description, find the my watch tab then select the desired watch from the list above.

Scroll down from this watch is homepage. Then select the tutorial drop-down menu from this menu select about time and place.

Here will be displayed the about time and place

description information.

MOBILE LINK HELP WEB PAGE

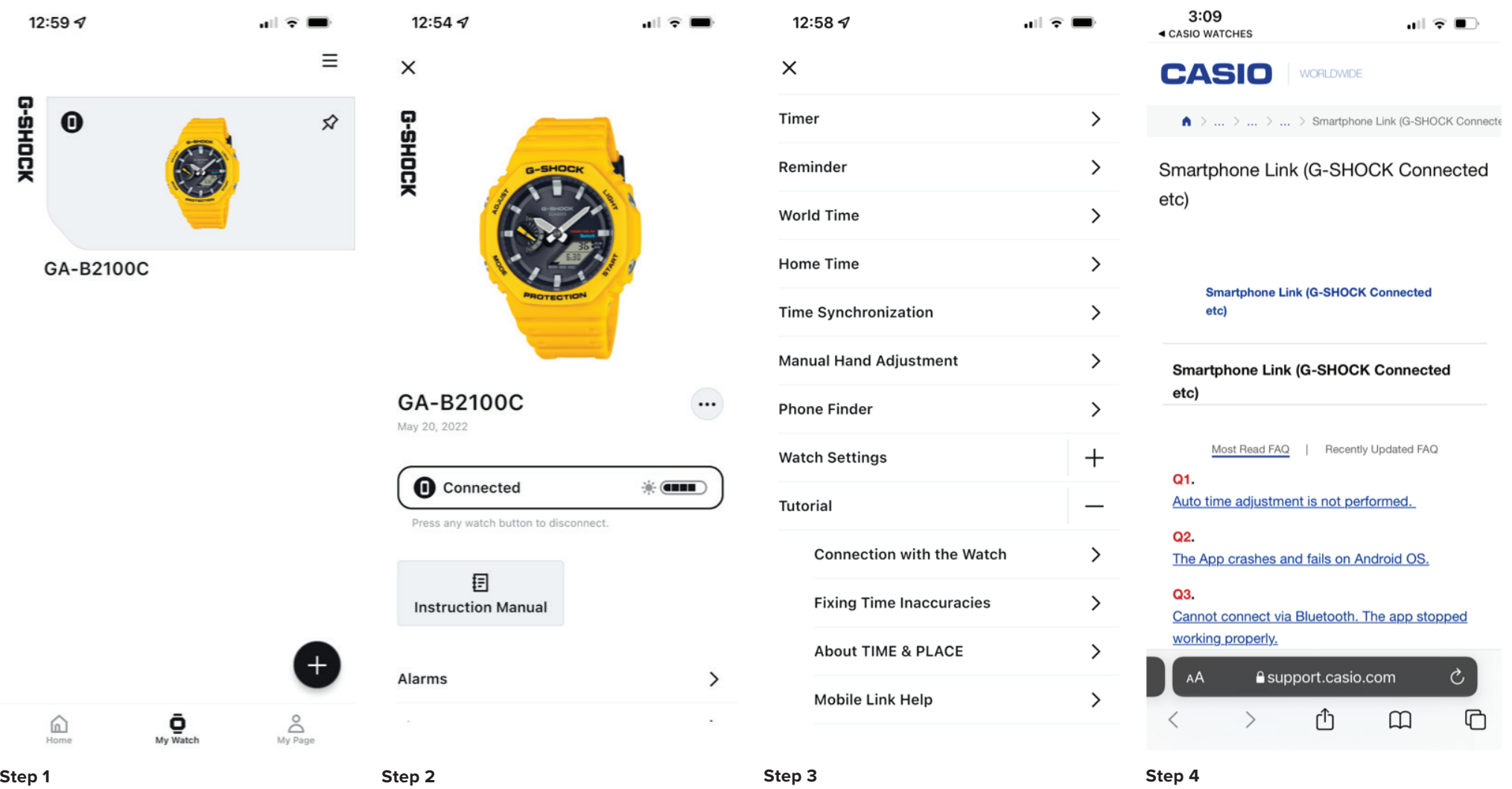

To access the mobile link help web page, find the my watch tab then select the desired watch from the list above.

Scroll down from this watch is homepage. Then select the tutorial drop-down menu from this menu select Mobile link help.

### Here you will be directed to the support.casio.com webpage on mobile link help.

### Pop-Up Watch Menu

DELETE WATCH INFO FROM APP

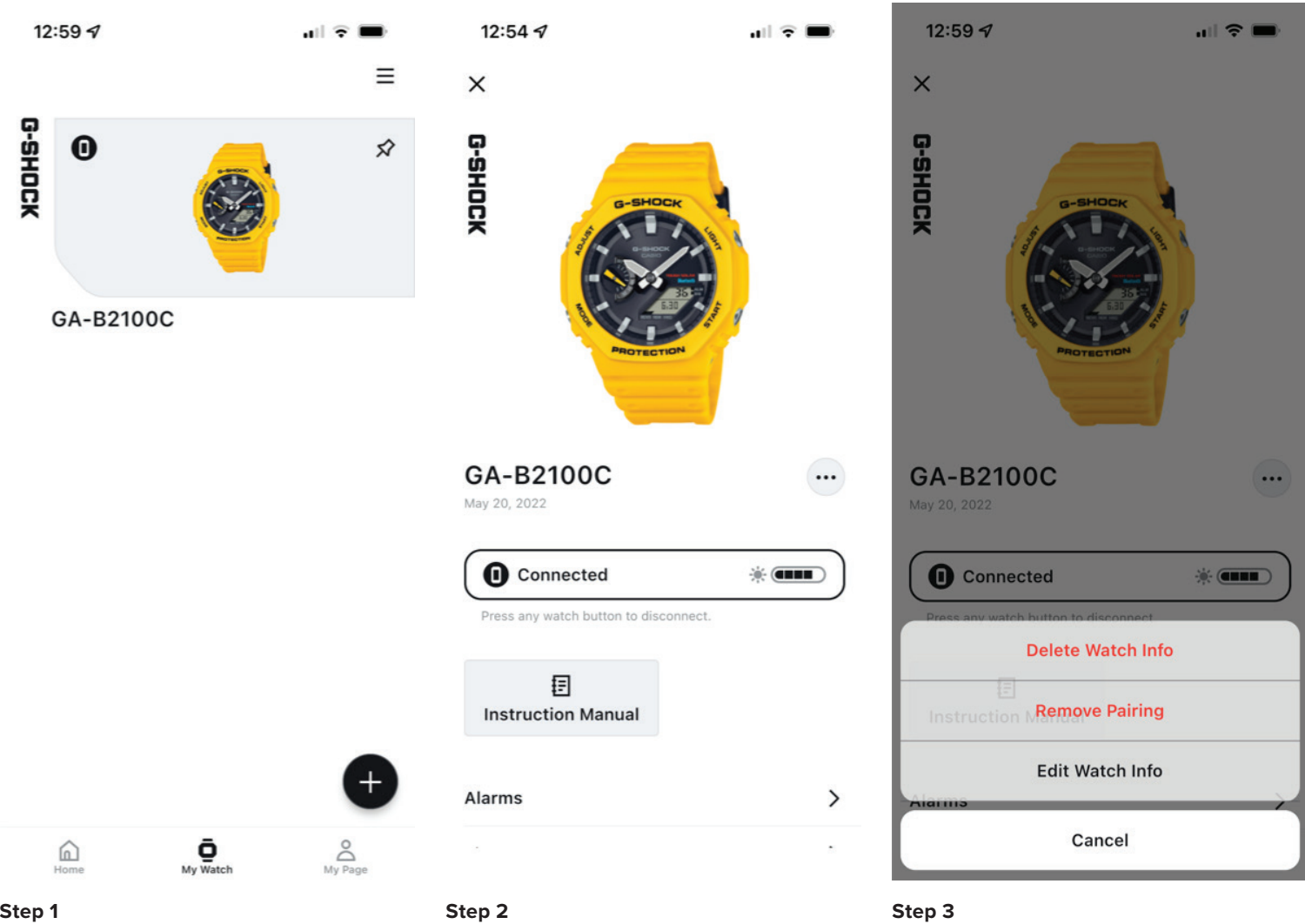

To delete watch info from the application, find the my watch tab then select the desired watch from the list above.

Select the pop-up menu by selecting the three dot menu option displayed above.

Select delete watch info and confirm to complete the process.

## Pop-Up Watch Menu

REMOVE PAIRING INFO FROM APP

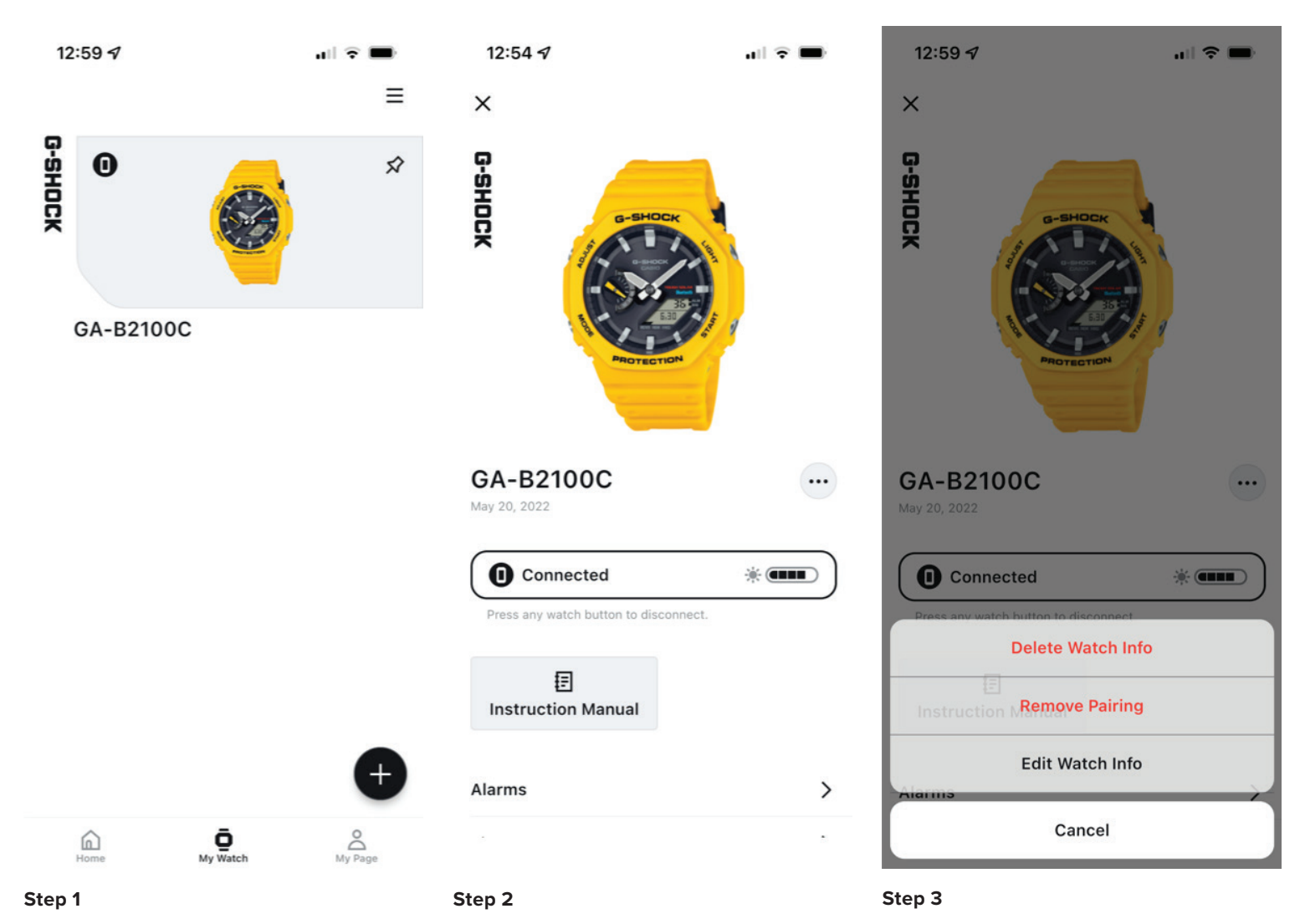

### To remove watch pairing from the application, find the my watch tab then select the desired watch from the list above.

Select the pop-up menu by selecting the three dot menu option displayed above.

Select remove pairing to complete the process.

### Pop-Up Watch Menu

EDIT WATCH INFO ON THE APP

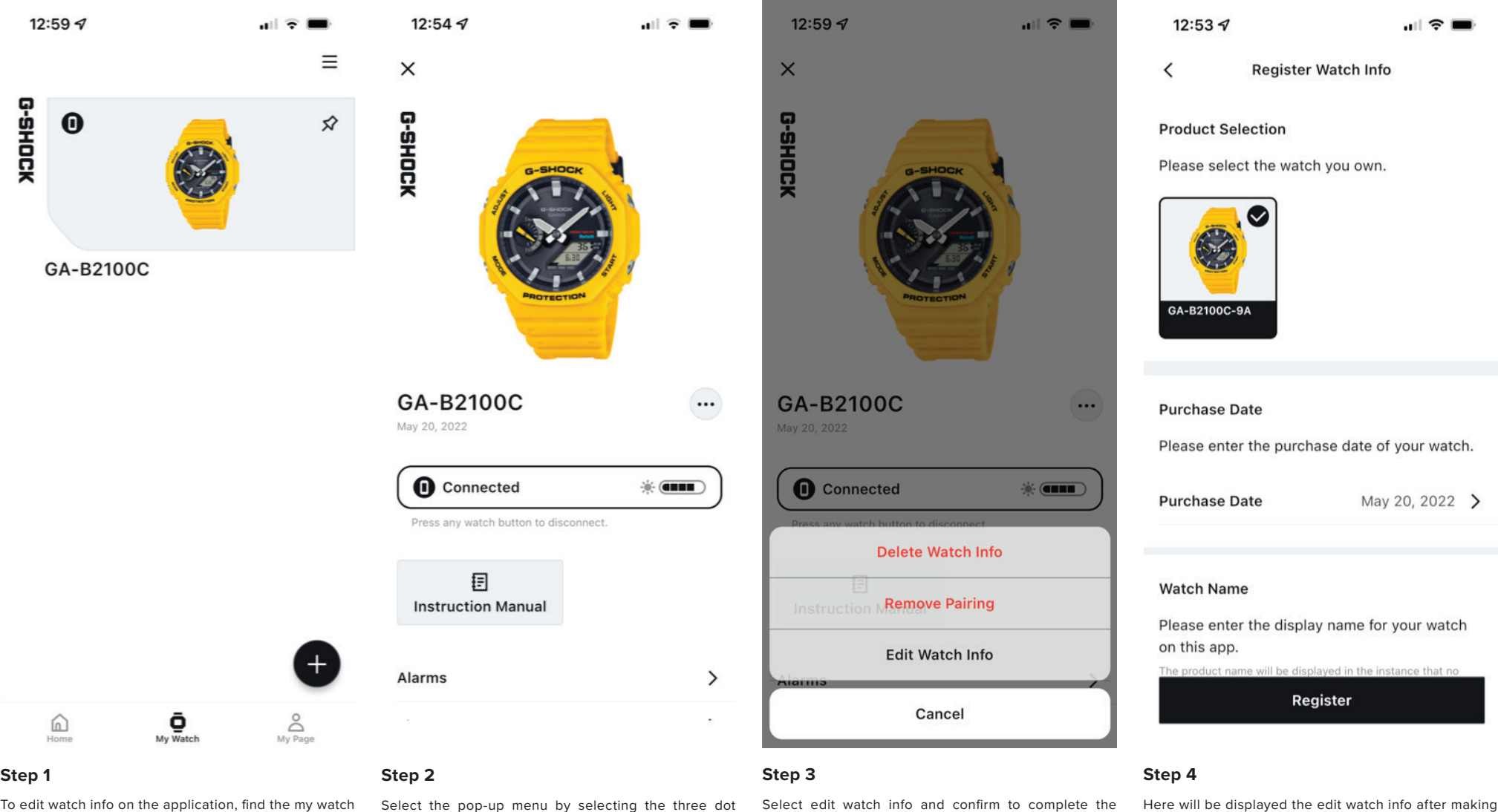

To edit watch info on the application, find the my watch tab then select the desired watch from the list above.

Select the pop-up menu by selecting the three dot menu option displayed above.

Select edit watch info and confirm to complete the process.

the desired changes select apply to complete the

process.

Q&A WEB PAGE

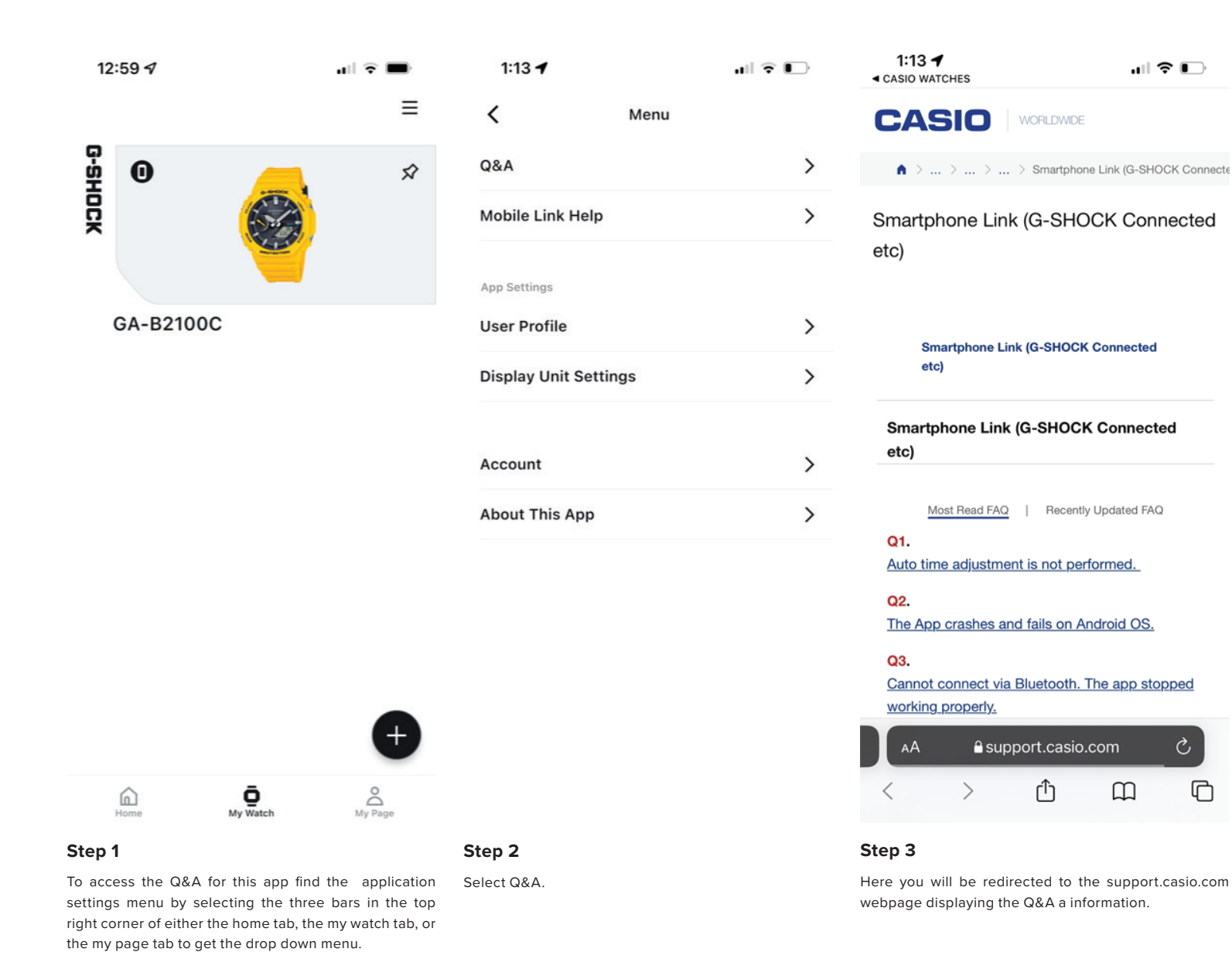

### Casio Watches App Menu

MOBILE LINK HELP WEB PAGE

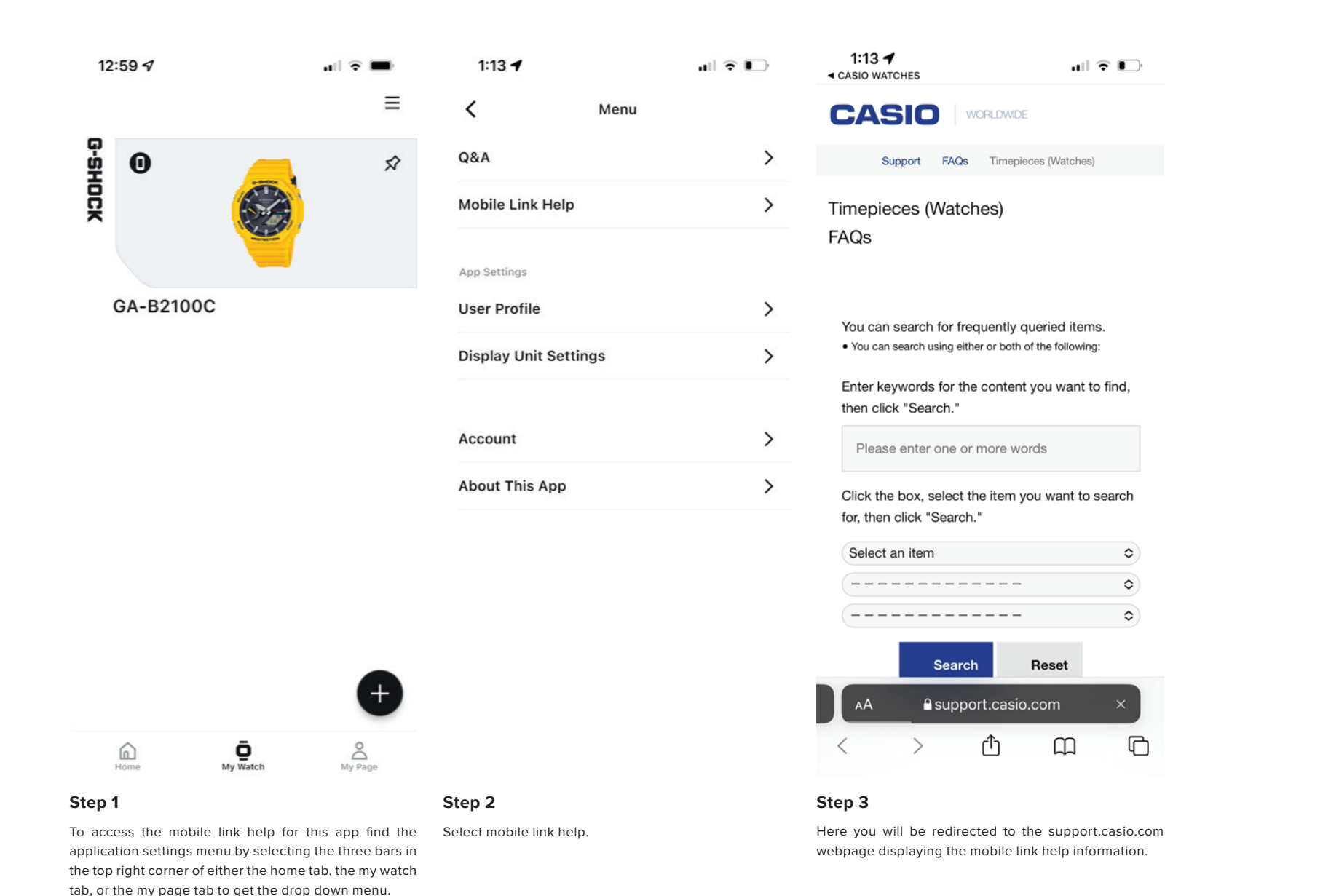

EDIT USER PROFILE

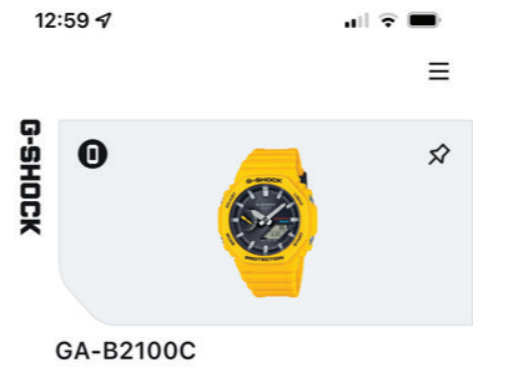

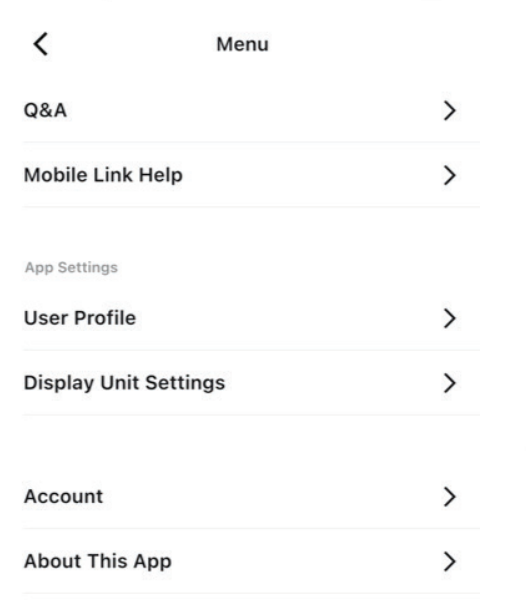

 $\mathbf{H} \mathbf{F} \subseteq \mathbf{H}$ 

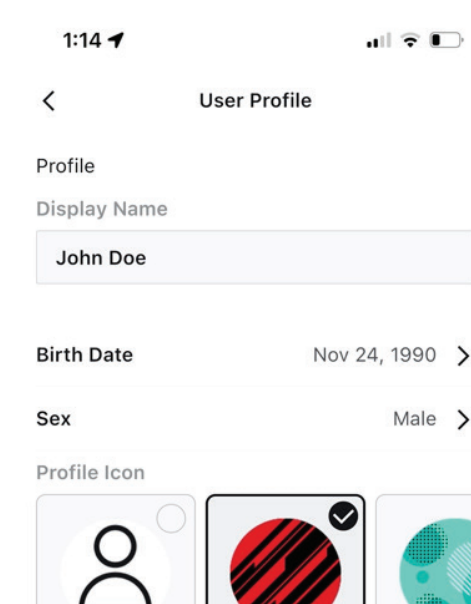

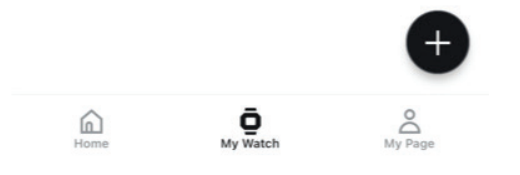

To access the user profile settings for this app find the application settings menu by selecting the three bars in the top right corner of either the home tab, the my watch tab, or the my page tab to get the drop down menu.

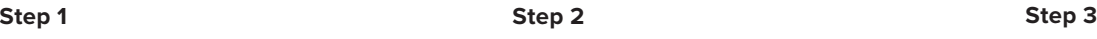

 $1:13 - 7$ 

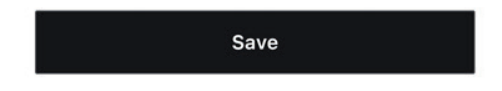

Select user profile. Enter or select the desired changes to the user profile then select save to complete the process.

### Casio Watches App Menu

CHANGE DISPLAY UNIT SETTNGS

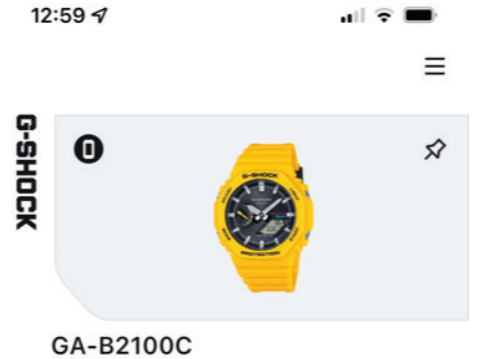

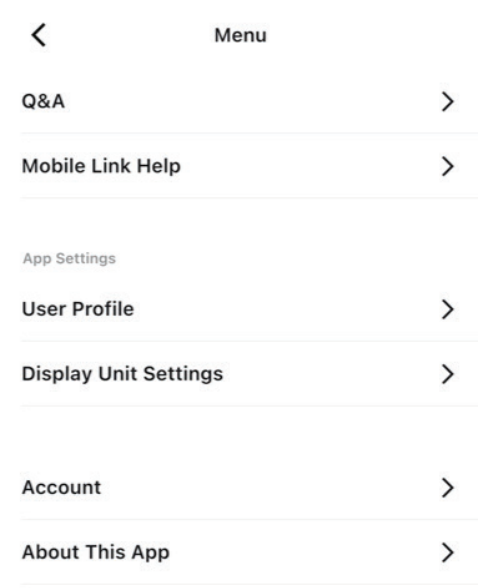

 $||\hat{\mathbf{z}}||$ 

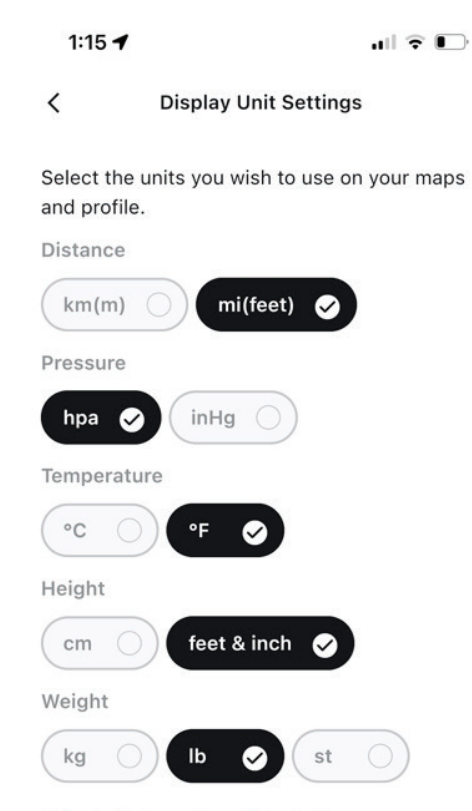

Different data types will use different units.

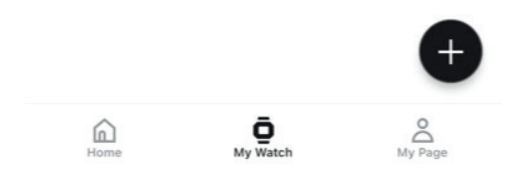

To access the display unit settings for this app find the application settings menu by selecting the three bars in the top right corner of either the home tab, the my watch tab, or the my page tab to get the drop down menu.

### **Step 1 Step 2 Step 3**

 $1:13 - 7$ 

Select display unit settings. Select the display unit settings to be displayed on the watch and the application, select save to complete the process.

Save

## Casio Watches App Menu

CASIO ID ACCOUNT WEB PAGE

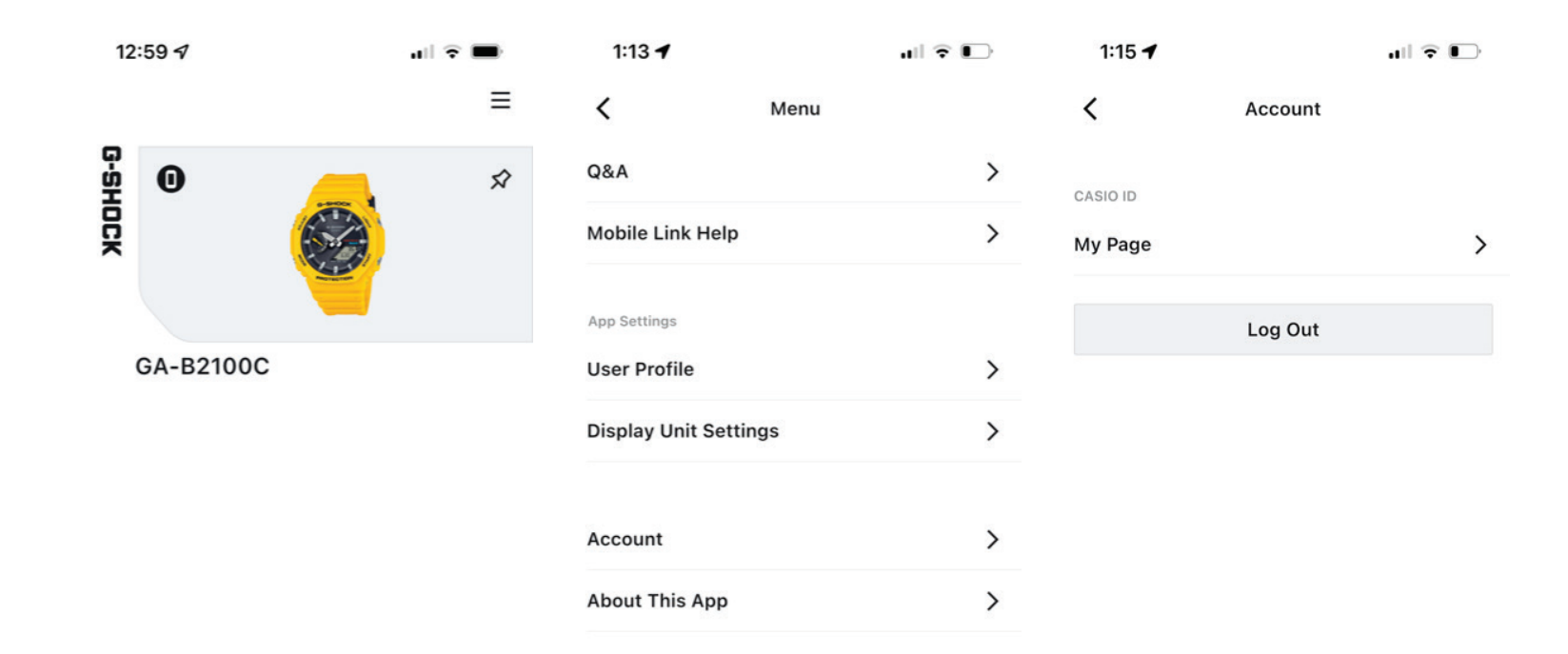

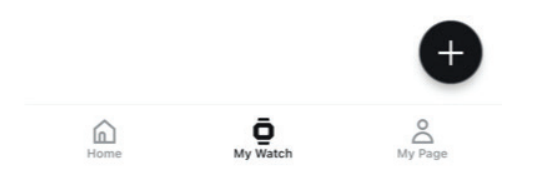

To access the CASIO ID account info for this app find the application settings menu by selecting the three bars in the top right corner of either the home tab, the my watch tab, or the my page tab to get the drop down menu.

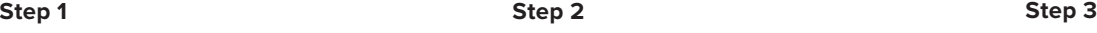

Select Account. Select my page to be redirected to your CASIO ID information page or select log out to log out of your CASIO ID account on this application.

ABOUT THIS APP

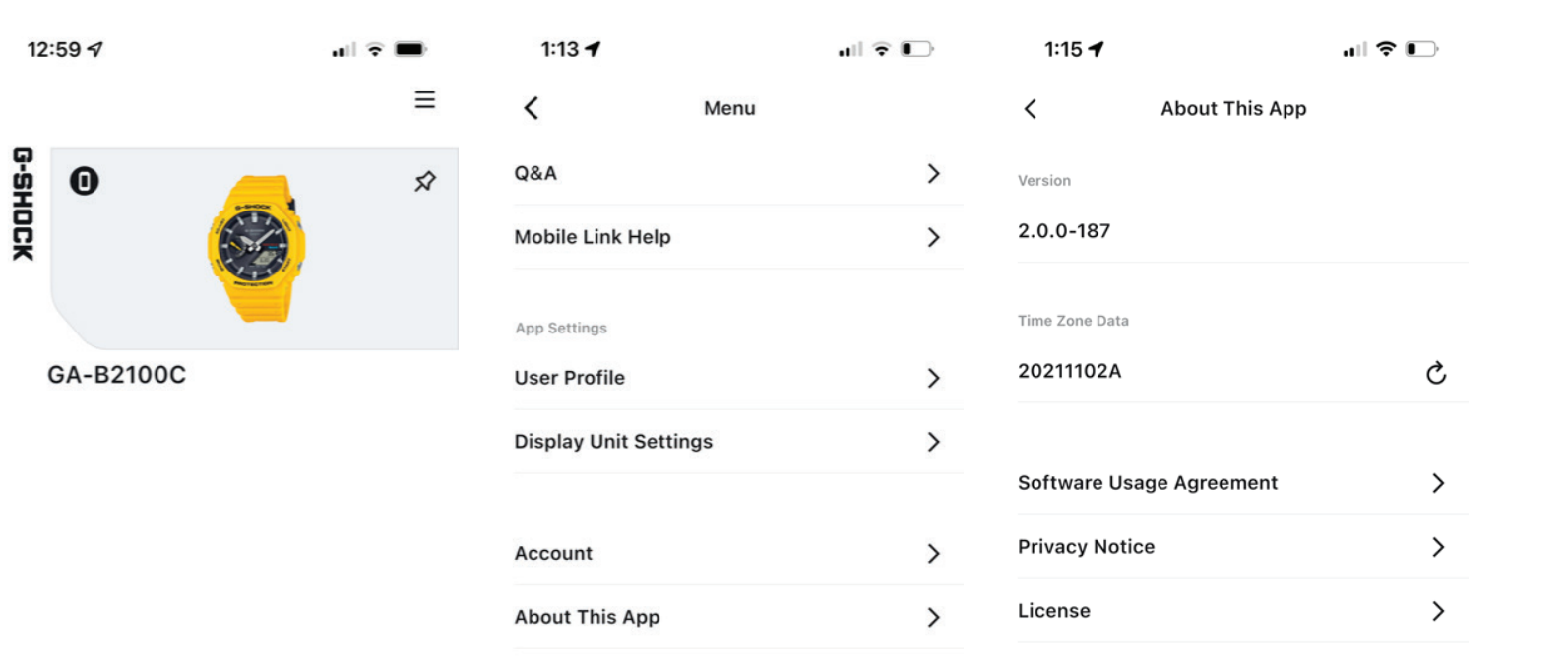

**CASIO** 

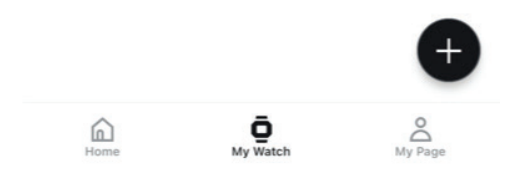

To access the about this app information for this app find the application settings menu by selecting the three bars in the top right corner of either the home tab, the my watch tab, or the my page tab to get the drop down menu.

**Step 1 Step 2 Step 3**

Select about this app. Here you will find the current version of this app, the time zone Dana, the software usage agreement, the privacy notice, and the software license for this app.